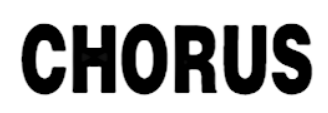

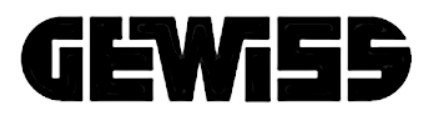

Istruzioni per l'uso Misuratore KNX - Instructions for using KNX meter - Instructions d'utilisation du mesureur KNX - Bedienungsanleitung KNX-Messgerät - Instrucciones de uso del Medidor KNX - Instruções para o uso do Medidor KNX - Instrucțiuni de utilizare a Dispozitivului de măsurare KNX

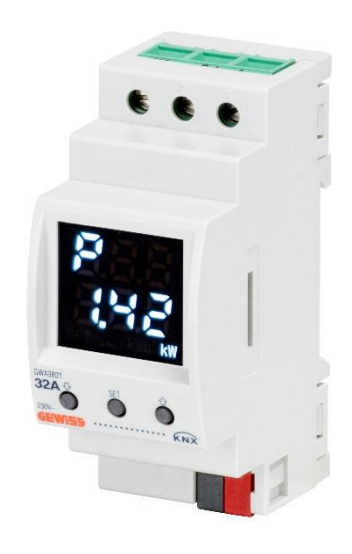

**GWA9801**

**Manuale di programmazione - Programming manual - Manuel de programmation - Programmierhandbuch - Manual de programación - Manual de programação - Manual de programare**

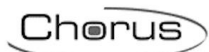

# <span id="page-2-0"></span>INDICE - CONTENTS - SOMMAIRE - INHALTSVERZEICHNIS - ÍNDICE - ÍNDICE -**INDEX**

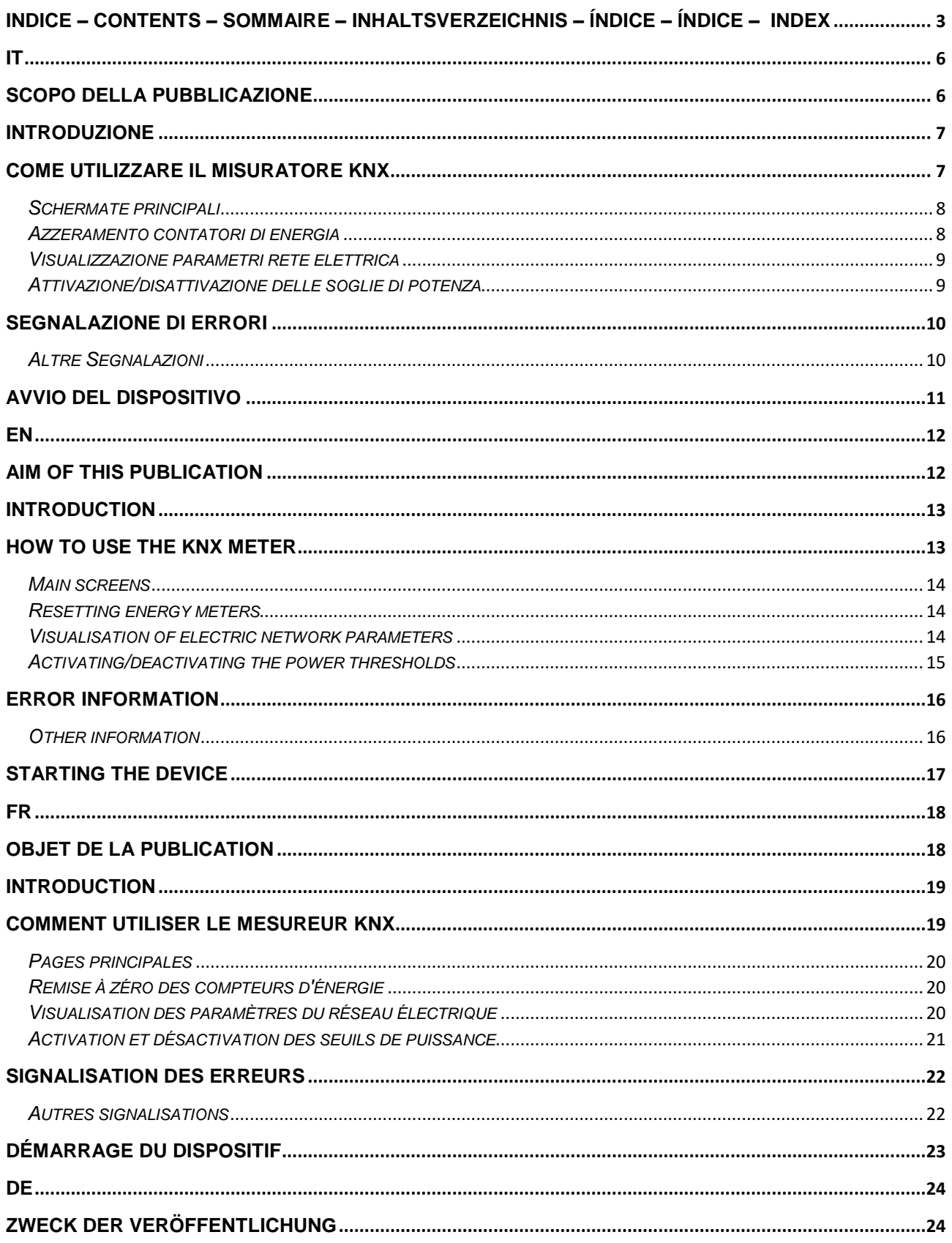

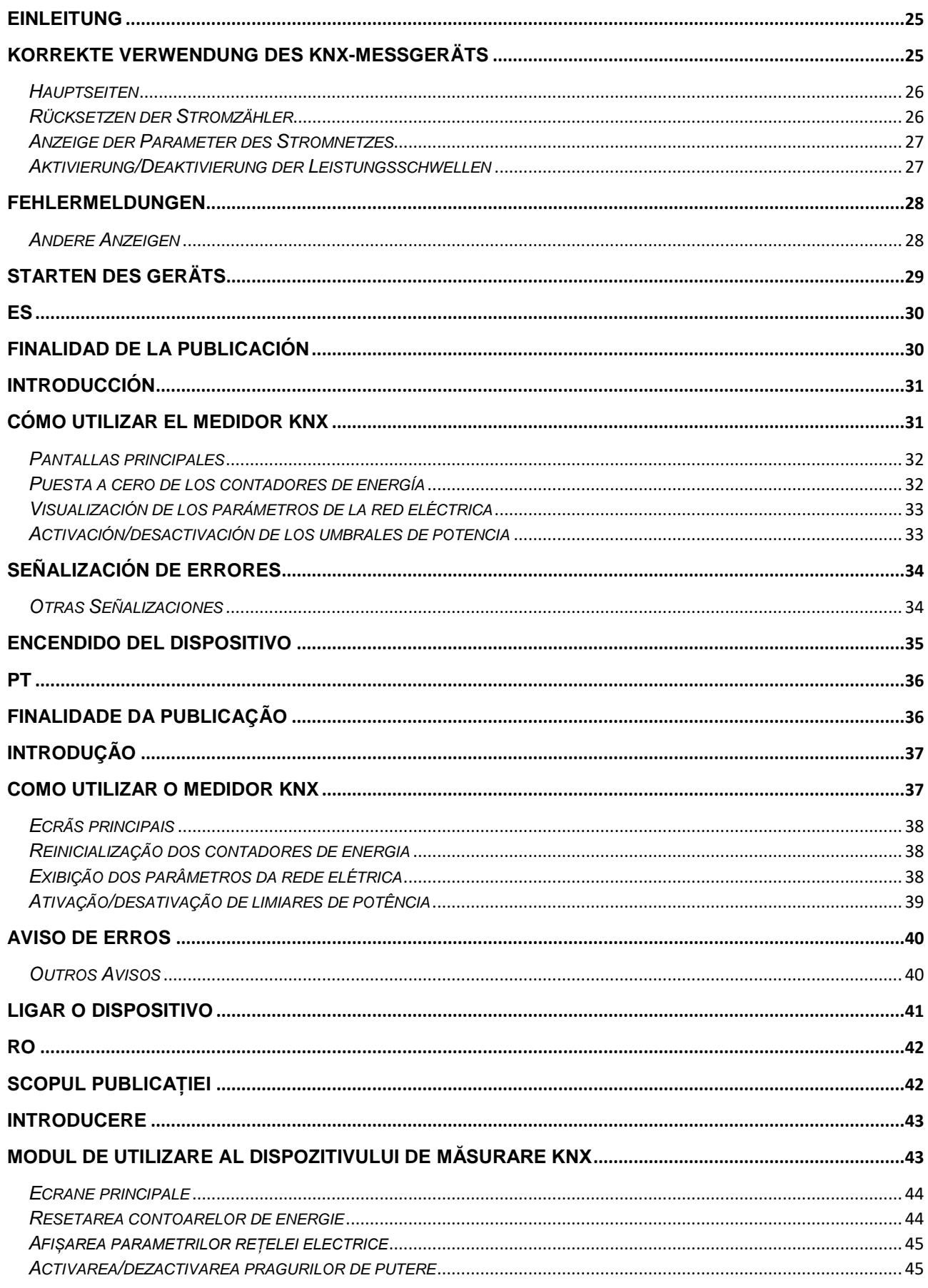

# Cherus

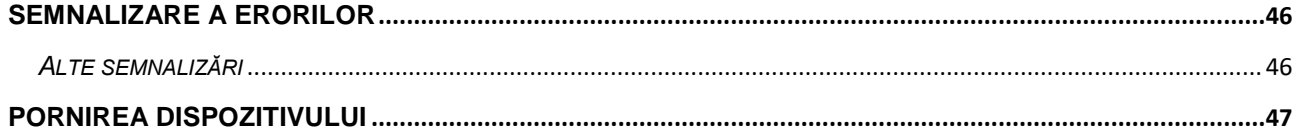

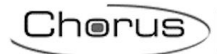

<span id="page-5-0"></span>**IT**

# <span id="page-5-1"></span>**SCOPO DELLA PUBBLICAZIONE**

La presente pubblicazione è indirizzata all'utilizzatore del Misuratore di energia monofase KNX ad inserzione diretta. Scopo del manuale è spiegare le funzioni principali e le possibili regolazioni, da locale, di questo strumento.

Per quanto riguarda l'installazione e la configurazione ETS, si invita a consultare i relativi manuali scaricabili dal sito [www.gewiss.com.](http://www.gewiss.com/)

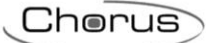

### <span id="page-6-0"></span>**INTRODUZIONE**

Il Misuratore di energia monofase KNX ad inserzione diretta misura la potenza attiva istantanea e l'energia consumata e/o prodotta dall'impianto inviando segnalazioni al riguardo sul bus KNX. È, inoltre, in grado di monitorare fino a venti livelli di soglia limite di assorbimento. Si installa su guida DIN, all'interno di quadri elettrici o scatole di derivazione. Il dispositivo supporta KNX Data Secure: questa tecnologia aumenta la sicurezza di un'installazione KNX sia durante la messa in servizio che durante il normale funzionamento, grazie allo scambio di telegrammi criptati.

### <span id="page-6-1"></span>**COME UTILIZZARE IL MISURATORE KNX**

Il dispositivo è dotato di:

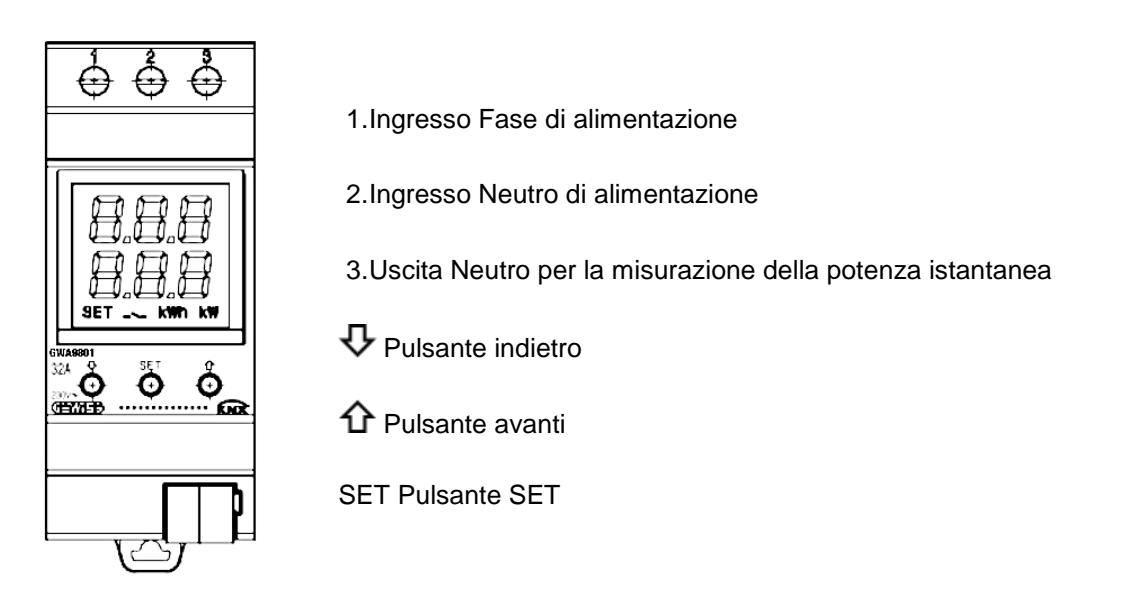

Il dispositivo è dotato di display a segmenti per visualizzazione:

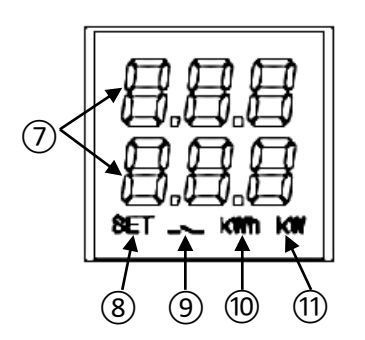

- 7.Misura elettrica/parametro visualizzato e relativo valore e icone di segnalazione
- 8.Modalità impostazione parametri attiva
- 9.Soglia di potenza attiva; icona accesa se soglia superata, spenta se non superata
- 10.Unità di misura energia kWh
- 11.Unità di misura potenza kW

# Chorus

### <span id="page-7-0"></span>*Schermate principali*

Nel normale funzionamento del dispositivo, sul display possono essere visualizzate le informazioni relative a:

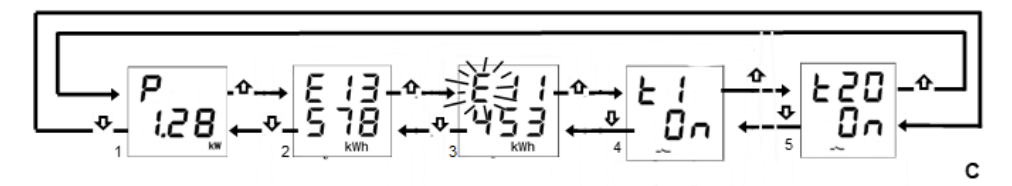

- 1. Misura della potenza attiva istantanea; compare "P -" se la potenza è prodotta**\***
- 2. Misura dell'energia attiva consumata; max. 5 cifre **\***
- 3. Misura dell'energia attiva prodotta; max. 5 cifre **\***
- 4. Stato soglie di potenza: "OFF"; "ON" in base allo stato della loro attivazione per la funzione di monitoraggio
- 5. Come punto 4

Utilizzare i tasti  $\bm{\triangledown}$  e  $\bm{\Upsilon}$  per spostarsi tra le varie visualizzazioni. Dopo circa 60 secondi di inattività sul dispositivo, viene nuovamente visualizzata la schermata della potenza assorbita (1).

**\* Nota**: i contatori mostrano a schermo solo le cinque cifre meno significative del valore attuale (Valore max. 99999 kWh, due cifre in alto e tre in basso).

#### <span id="page-7-1"></span>*Azzeramento contatori di energia*

Entrambi i contatori di energia attiva possono essere azzerati attraverso apposita funzione di reset.

Per azzerare il contatore di energia attiva consumata:

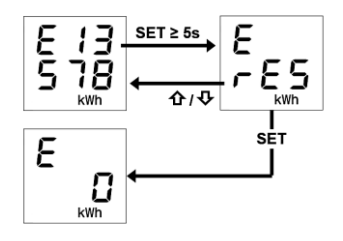

- 1. Dalla schermata dell'energia consumata premere per almeno 5 secondi il tasto "SET" fino alla visualizzazione della schermata di conferma, dove al posto del valore viene visualizzata ad intermittenza la scritta "rES"
- 2. Premere il tasto "SET" per azzerare il contatore e visualizzare nuovamente la schermata dell'energia consumata con il conteggio azzerato OPPURE premere il tasto  $\operatorname{\Psi}$  o  $\operatorname{\hat{\Omega}}$  per annullare l'operazione di reset

La stessa procedura deve essere seguita per il reset del contatore di energia prodotta, avendo cura di ripetere i passaggi partendo dalla schermata dell'energia attiva prodotta.

### <span id="page-8-0"></span>*Visualizzazione parametri rete elettrica*

A scopo indicativo, sono disponibili le informazioni relative ai parametri della rete elettrica. Per visualizzare questi dati, dalla schermata della potenza istantanea premere per almeno 5 secondi il tasto  $\bm{\nabla}$  o il tasto  $\bm{\Omega}$  fino alla visualizzazione del primo parametro desiderato. I parametri riportati sono:

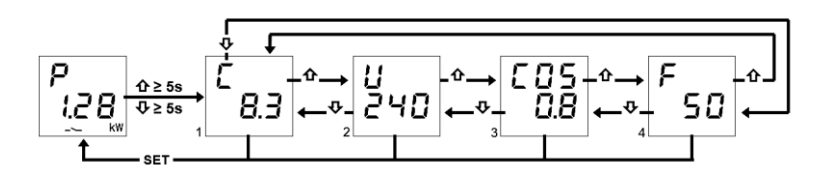

- 1. Corrente, espressa in Ampere (8.3 A nell'esempio)
- 2. Tensione, espressa in Volt (240 V nell'esempio)
- 3. Fattore di potenza (cosφ, 0.8 nell'esempio)
- 4. Frequenza, espressa in Hertz (50 Hz nell'esempio)

Utilizzare i tasti  $\operatorname{\Psi}$  e  $\operatorname{\hat{u}}$  per spostarsi tra le varie visualizzazioni.

Premendo il tasto "SET" o dopo circa 60 secondi di inattività sul dispositivo viene visualizzata la schermata della potenza assorbita.

#### <span id="page-8-1"></span>*Attivazione/disattivazione delle soglie di potenza*

Nella parte superiore del display viene indicato il numero della soglia, nella parte inferiore lo stato di attivazione "On" o disattivazione "OFF".

Quando la soglia di potenza viene superata, nella pagina di visualizzazione della soglia corrispondente il simbolo  $\blacktriangle$ è acceso fisso; il simbolo si spegne quando il valore di potenza ritorna sotto il valore di soglia meno l'isteresi configurata.

Da locale è possibile attivare e disattivare le venti diverse soglie di potenza (t1…t20).

Per attivare/disattivare una delle venti soglie di potenza:

- 1. Portarsi alla pagina della soglia di potenza desiderata
- 2. Premere il tasto "SET"
- 3. Lo stato della soglia ("on" oppure "off") inizia a lampeggiare
- 4. Premere il tasto "SET" per passare dallo stato di attivazione a quello di disattivazione e viceversa
- 5. Attendere 3 secondi per confermare la scelta fatta

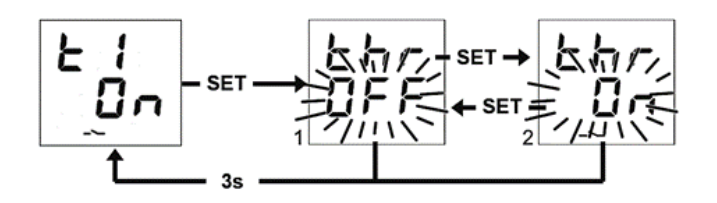

## <span id="page-9-0"></span>**SEGNALAZIONE DI ERRORI**

Durante il normale funzionamento, il dispositivo è in grado di rilevare alcuni malfunzionamenti non direttamente dipendenti dalla sua configurazione ma che possono pregiudicarne il corretto funzionamento. Questi malfunzionamenti vengono segnalati a display come errori di funzionamento, tramite i digit centrali:

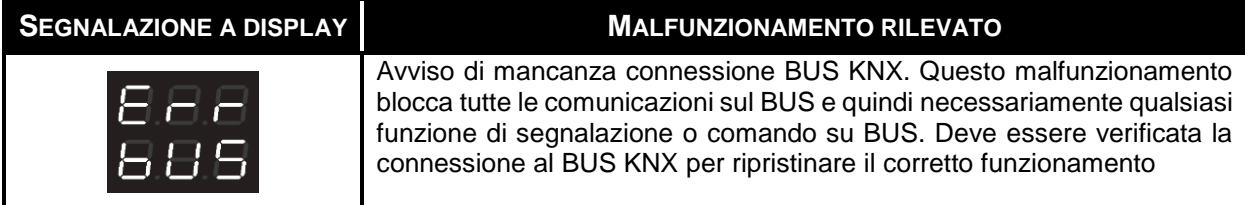

Finché il problema non viene risolto, le funzioni del dispositivo rimangono bloccate. L'utente può uscire dalla schermata di errore, tramite la pressione dei tasti  $\mathbf{\hat{U}}$  o  $\mathbf{\hat{V}}$ , per ritornare alla visualizzazione delle normali schermate del dispositivo. Scaduto il minuto di inattività del dispositivo la schermata di visualizzazione dell'errore viene ripresentata.

L'errore non verrà più visualizzato solo nel momento in cui questo non è più rilevato. Contattare il tecnico installatore.

<span id="page-9-1"></span>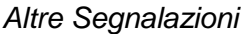

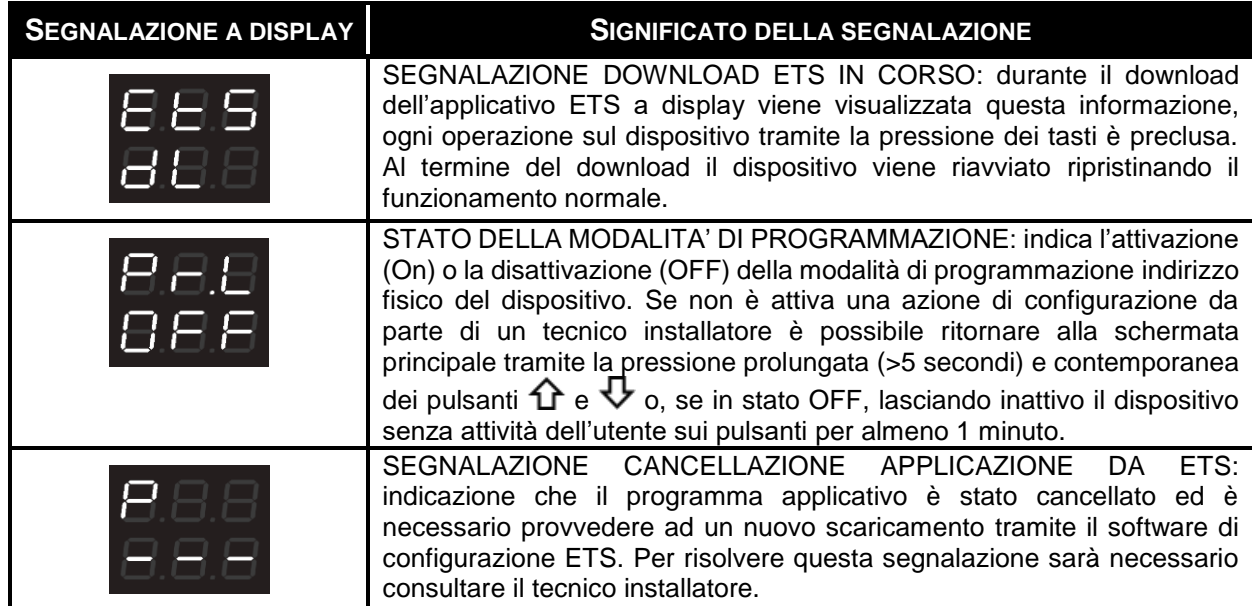

Per maggiori dettagli vedasi il manuale tecnico di configurazione ETS scaricabile dalla pagina prodotto del sito [www.gewiss.com](http://www.gewiss.com/) e consultare la voce dedicata.

### <span id="page-10-0"></span>**AVVIO DEL DISPOSITIVO**

All'avvio del dispositivo viene visualizzata la versione firmware sul display. Dopo un timeout questa schermata scompare automaticamente e il dispositivo si trova nella sua modalità di funzionamento normale.

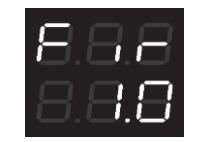

Per richiamare la visualizzazione della versione firmware con il dispositivo alimentato e normalmente funzionante sarà necessario entrare nello stato di programmazione indirizzo fisico (per maggiori dettagli vedasi il manuale tecnico di configurazione ETS scaricabile dalla pagina prodotto del sito [www.gewiss.com](http://www.gewiss.com/) e consultare la voce dedicata).

# <span id="page-11-0"></span>**EN**

# <span id="page-11-1"></span>**AIM OF THIS PUBLICATION**

This publication is addressed to users of the direct connection KNX single-phase energy meter. The aim of the manual is to explain the main functions and possible, local, regulations on this instrument.

With regard to installing and configuring ETS, please consult the appropriate manuals, which can be downloaded from [www.gewiss.com.](http://www.gewiss.com/)

### <span id="page-12-0"></span>**INTRODUCTION**

The direct connection KNX single-phase energy meter measures the instantaneous active power and energy consumed and/or produced by the system, sending corresponding signals on the KNX bus. It can also monitor up to twenty absorption limit threshold levels. It's installed on a DIN rail inside an electric board or junction box. The device supports KNX Data Secure: this technology increases the security of a KNX installation both during start up as well as during normal operation through the exchange of encrypted telegrams.

### <span id="page-12-1"></span>**HOW TO USE THE KNX METER**

The device is equipped with:

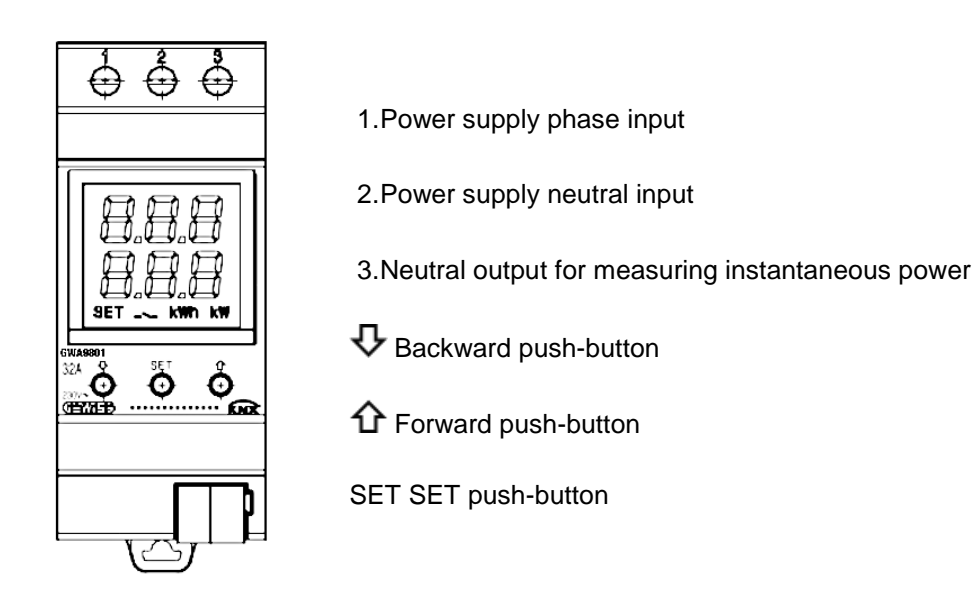

The device has a segmented display for viewing:

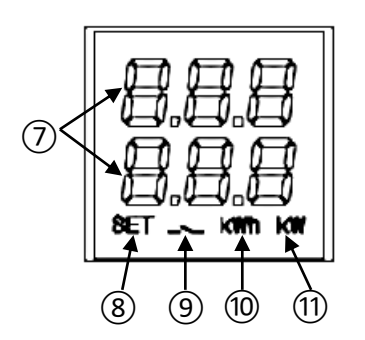

- 7.the electric measurement/parameter visualised, the relative value and signalling icons
- 8.Active parameter setting mode
- 9.Active power threshold; icon on if the threshold is exceeded, off if not exceeded
- 10.Energy measurement unit kWh
- 11.Power measurement unit kW

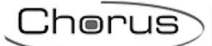

### <span id="page-13-0"></span>*Main screens*

During normal operation of the device, the display may show information on:

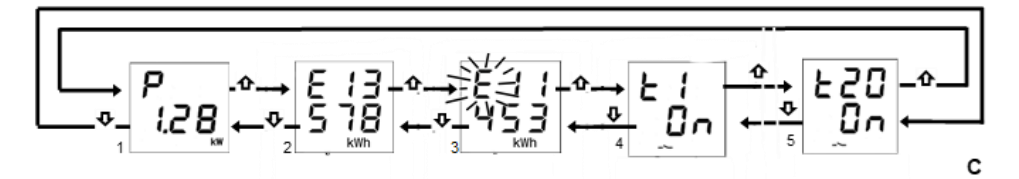

- 1. Instantaneous active power measurement; "P -" is indicated if the power is produced**\***
- 2. Active energy consumed measurement; max. 5 digits **\***
- 3. Active energy produced measurement; max. 5 digits **\***
- 4. Power threshold status: "OFF"; "ON" based on the status of their activation for the monitoring function
- 5. As in point 4

Use the  $\overline{\mathbf{V}}$  and  $\mathbf{\hat{\Omega}}$  button keys to move between the various displays. After about 60 seconds of inactivity on the device, the absorbed power screen (1) is displayed again.

**\* NB**: meters only show the five least significant digits of the current value on the screen (max. value 99999 kWh, two digits at the top and three at the bottom).

#### <span id="page-13-1"></span>*Resetting energy meters*

Both active energy meters can be reset using the dedicated reset function.

To reset the active energy consumed meters:

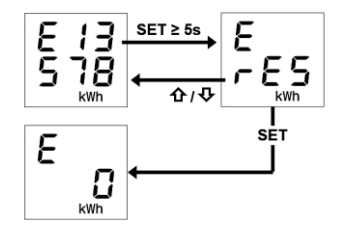

- 1. From the energy consumed screen, press the "SET" button key for at least 5 seconds until the confirmation screen is displayed, where the text "rES" will flash in place of the value
- 2. Press the "SET" button key to reset the meter and display the energy consumed screen again with the figure reset OR press the  $\nabla$  or  $\boldsymbol{\hat{\Omega}}$  button key to cancel the reset operation

The same procedure must be followed to reset the energy produced meter, taking care to repeat the steps starting from the active energy produced screen.

#### <span id="page-13-2"></span>*Visualisation of electric network parameters*

For information purposes only, information about the electric network parameters is available. To display this data, starting from the instantaneous power screen, press the  $\nabla$  or  $\bm{\hat{\Omega}}$  button key for at least 5 seconds until the first desired parameter is displayed. The parameters available are:

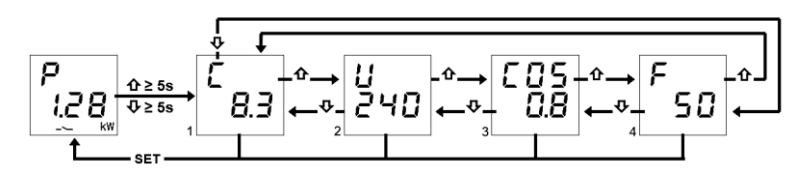

- 1. Current, expressed in amperes (8.3 A in the example)
- 2. Voltage, expressed in volts (240 V in the example)
- 3. Power factor (cosφ, 0.8 in the example)
- 4. Frequency, expressed in hertz (50 Hz in the example)

Use the  $\nabla$  and  $\boldsymbol{\hat{\Omega}}$  button keys to move between the various displays.

If you press the "SET" button key or after about 60 seconds of inactivity on the device, the absorbed power screen is displayed.

### <span id="page-14-0"></span>*Activating/deactivating the power thresholds*

The number of the threshold is indicated at the top of the display, the activation ("On") or deactivation ("OFF") status at the bottom.

When the power threshold is exceeded, the  $\sim$  symbol is on constantly on the display page for the corresponding threshold; the symbol turns off when the power value drops below the threshold value minus the set hysteresis.

The twenty different power thresholds (t1…t20) can be activated and deactivated locally.

To activate/deactivate one of the twenty power thresholds:

- 1. Go to the desired power threshold page
- 2. Press the "SET" button key
- 3. The threshold status ("on" or "off") starts flashing
- 4. Press the "SET" button key to switch from activation to deactivation status and vice versa
- 5. Wait for 3 seconds to confirm the selection

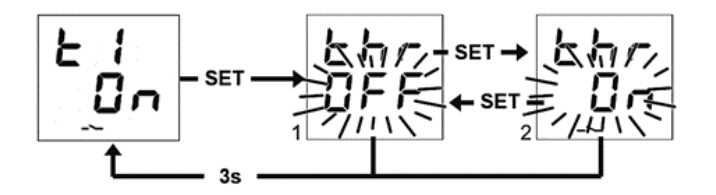

### <span id="page-15-0"></span>**ERROR INFORMATION**

During normal operation, the device can detect some malfunctions that do not depend directly on its configuration but may compromise correct operation. These malfunctions are signalled on the display as operating errors, through the central digits:

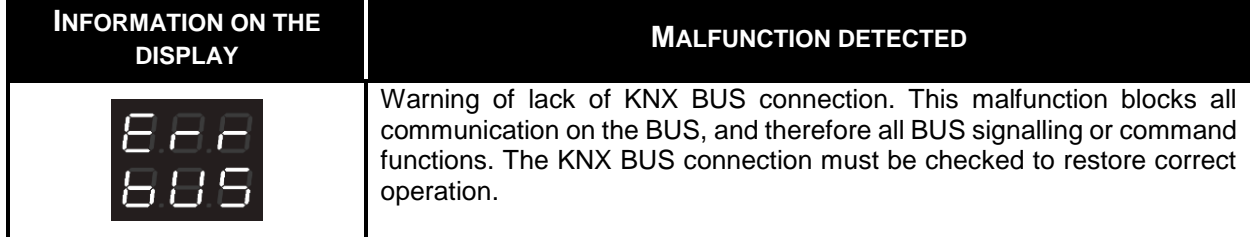

Until the problem is resolved, the functions of the device are blocked. Users can exit the error screen by pressing the  $\hat{\Omega}$  or  $\overline{\Psi}$  button keys to return to displaying the normal screens of the device. After a minute of inactivity on the device, the error display screen is shown again.

The error will only stop being displayed when it has been resolved. Contact the installer.

#### <span id="page-15-1"></span>*Other information*

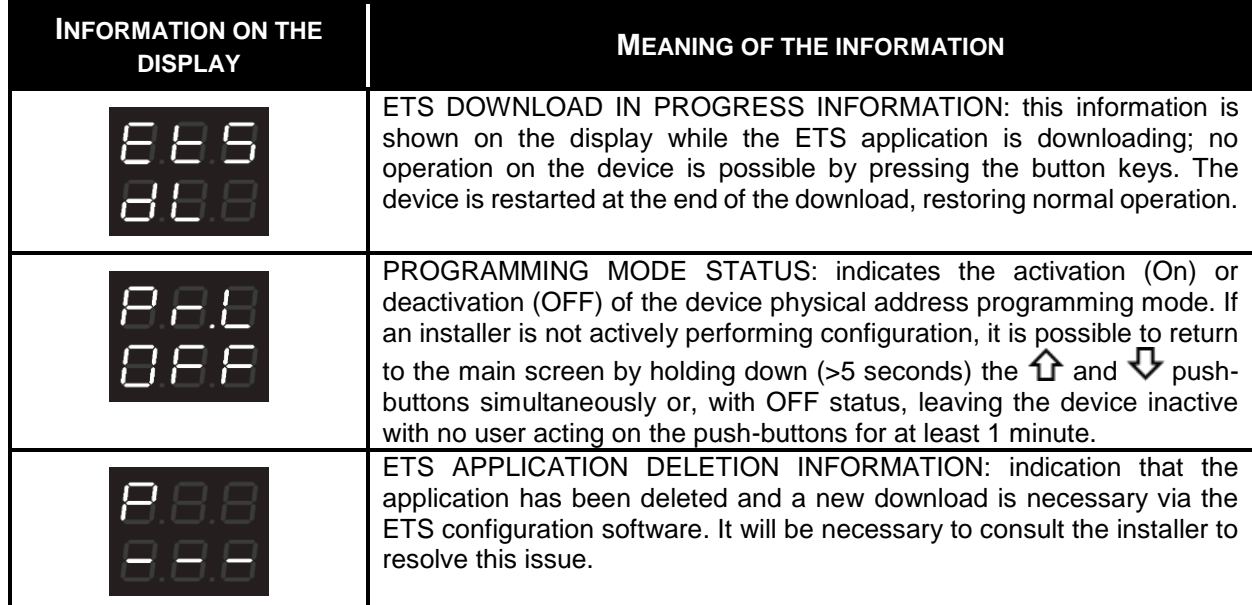

For further information, see the ETS technical configuration manual, which can be downloaded from the product page of the [www.gewiss.com](http://www.gewiss.com/) site, and consult the dedicated section.

### <span id="page-16-0"></span>**STARTING THE DEVICE**

The firmware version is shown on the display when the device is started. After a timeout, this screen disappears automatically and the device switches to normal operating mode.

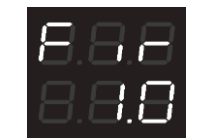

To bring up the firmware version display again with device powered and operating normally, you need to enter physical address programming status (for further information, see the ETS technical configuration manual, which can be downloaded from the product page of the [www.gewiss.com](http://www.gewiss.com/) site, and consult the dedicated section).

# <span id="page-17-0"></span>**FR**

# <span id="page-17-1"></span>**OBJET DE LA PUBLICATION**

La présente publication est adressée à l'utilisateur du mesureur d'énergie monophasée KNX à insertion directe. L'objet du manuel est d'expliciter les principales fonctions et les réglages possibles, en local, de cet instrument.

Pour l'installation et la configuration ETS, consulter les manuels correspondants téléchargeables sur le site [www.gewiss.com.](http://www.gewiss.com/)

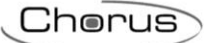

### <span id="page-18-0"></span>**INTRODUCTION**

Le mesureur d'énergie monophasée KNX à insertion directe mesure la puissance active instantanée et l'énergie consommée et/ou produite par l'équipement en transmettant ces informations sur le bus KNX. Par ailleurs, il est en mesure de suivre vingt niveaux de seuil limite d'absorption. Il est à installer sur rail DIN, à l'intérieur de tableaux électriques ou de boîtes de dérivation. Le dispositif supporte « KNX Data Secure » : cette technologie augmente la sécurité d'une installation KNX aussi bien lors de la mise en service que du fonctionnement courant, grâce à l'échange de télégrammes cryptés.

### <span id="page-18-1"></span>**COMMENT UTILISER LE MESUREUR KNX**

Le dispositif est équipé de :

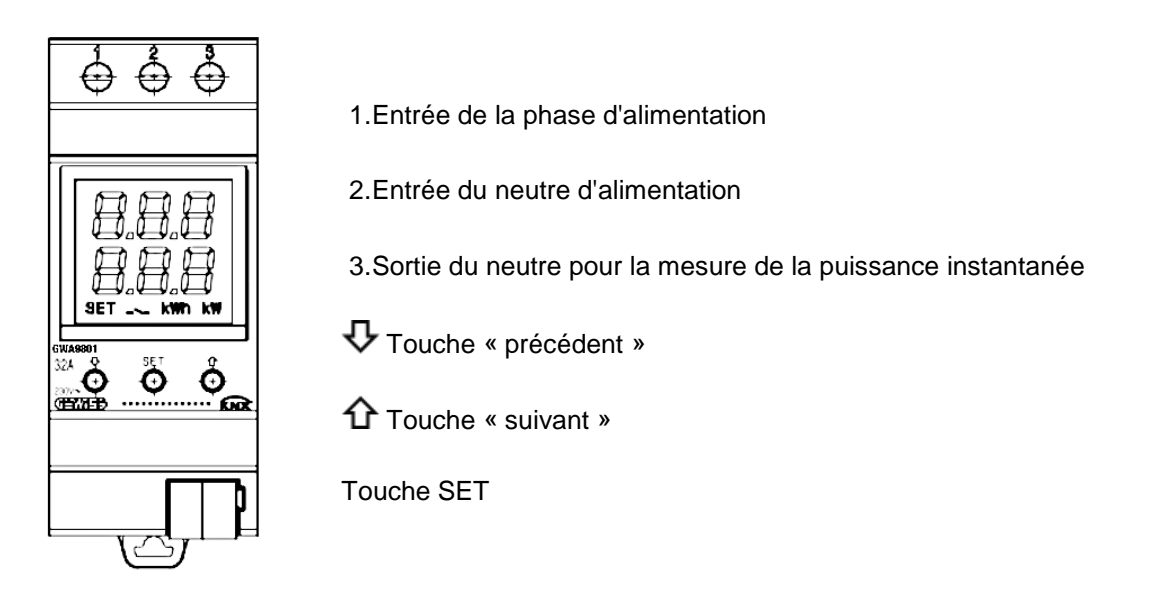

Le dispositif est équipé d'un afficheur à segments de visualisation :

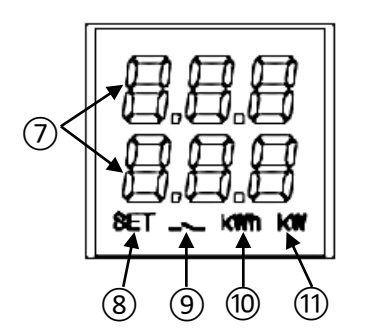

- 7.Mesure électrique, paramètre visualisé, valeur correspondante et icône de signalisation
- 8.Modalité d'imposition des paramètres active
- 9.Seuil de puissance active ; icône allumée si le seuil est dépassé, éteinte dans le cas contraire
- 10.Unité de mesure d'énergie kWh
- 11.Unité de mesure de puissance kW

## Chorus

### <span id="page-19-0"></span>*Pages principales*

Lors du fonctionnement courant du dispositif, les informations suivantes peuvent être visualisées sur l'afficheur :

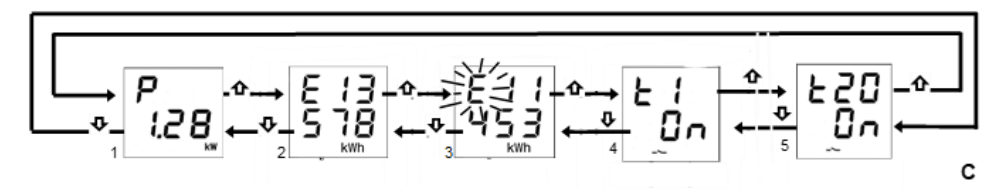

- 1. Mesure de la puissance active instantanée ; « P- » apparaît si la puissance est produite **\***
- 2. Mesure de l'énergie active consommée ; 5 chiffres max **\***
- 3. Mesure de l'énergie active produite ; 5 chiffres max **\***
- 4. État des seuils de puissance : OFF ; ON en fonction de l'état de leur activation pour la fonction de suivi
- 5. Comme au point 4

Utiliser les touches  $\bm{\nabla}$  et  $\bm{\hat{\Omega}}$  pour se déplacer parmi les différentes visualisations. Au bout de 60 s d'inactivité sur le dispositif, la page de la puissance absorbée est de nouveau visualisée (1).

**\* Remarque** : Sur l'afficheur, les compteurs indiquent uniquement les cinq chiffres les moins significatifs de la valeur courante (valeur max 99999 kWh, deux chiffres en haut et trois en bas).

#### <span id="page-19-1"></span>*Remise à zéro des compteurs d'énergie*

Les deux compteurs d'énergie active peuvent être remis à zéro à l'aide de la fonction de réinitialisation.

Pour remettre le compteur d'énergie active consommée à zéro :

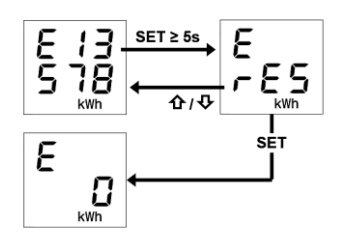

- 1. Sur la page de l'énergie consommée, appuyer 5 secondes au moins sur la touche SET jusqu'à la visualisation de la page de confirmation, où, à la place de la valeur, est visualisé le message rES par intermittence
- 2. Appuyer sur la touche SET pour remettre le compteur à zéro et visualiser de nouveau la page de l'énergie consommée avec le comptage remis à zéro OU BIEN appuyer sur la touche  $\mathcal \nabla$  ou  $\Omega$  pour annuler l'opération de réinitialisation

La même procédure doit être appliquée pour la remise à zéro du compteur d'énergie produite, en ayant soin de répéter les passages en partant de la page de l'énergie active produite.

#### <span id="page-19-2"></span>*Visualisation des paramètres du réseau électrique*

À titre indicatif, les informations relatives aux paramètres du réseau électrique sont disponibles. Pour visualiser ces données, appuyer 5 secondes au moins, à partir de la page de la puissance instantanée, sur la touche  $\Phi$  ou  $\hat{\bf n}$  jusqu'à la visualisation du premier paramètre souhaité. Les paramètres reportés sont :

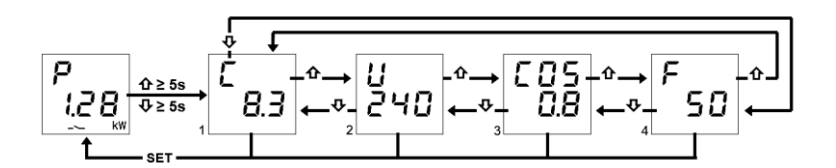

- 1. Intensité, exprimées en Ampères (8,3 A dans l'exemple)
- 2. Tension, exprimée en Volts (240 V dans l'exemple)
- 3. Facteur de puissance (cosφ, 0,8 dans l'exemple)
- 4. Fréquence, exprimée en Hertz (50 Hz dans l'exemple)

Utiliser les touches  $\Phi$  et  $\hat{\Omega}$  pour se déplacer parmi les différentes visualisations.

En appuyant sur la touche SET ou bien au bout de 60 s d'inactivité sur le dispositif, la page de la puissance absorbée est visualisée.

#### <span id="page-20-0"></span>*Activation et désactivation des seuils de puissance*

Sur le haut de l'afficheur, est visualisé le numéro du seuil ; sur le bas, l'état d'activation ON ou de désactivation OFF.

Lorsque le seuil de puissance est dépassé, le symbole  $\sim$  est allumé fixe sur la page de visualisation du seuil correspondant ; le symbole s'éteint lorsque la valeur de la puissance retourne sous la valeur du seuil moins l'hystérésis imposée.

On pourra, en local, activer ou désactiver les vingt seuils de puissance possibles (t1…t20).

Pour activer ou désactiver l'un des vingt seuils de puissance :

- 1. Se porter sur la page du seuil de puissance choisi
- 2. Appuyer sur la touche SET
- 3. L'état du seuil (ON ou OFF) commence à clignoter
- 4. Appuyer sur la touche SET pour passer de l'état d'activation à l'état de désactivation et inversement
- 5. Attendre 3 s pour confirmer le choix effectué

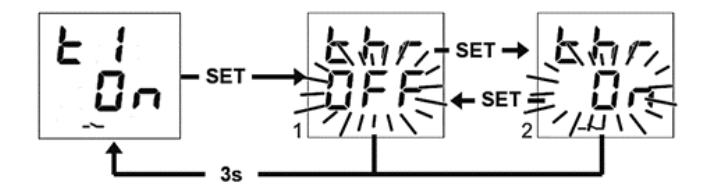

## <span id="page-21-0"></span>**SIGNALISATION DES ERREURS**

Lors du fonctionnement courant, le dispositif est en mesure de relever certains dysfonctionnements non directement dépendants de sa configuration mais pouvant détériorer le fonctionnement. Ces dysfonctionnement son signalés sur l'afficheur comme des erreurs de fonctionnement, à travers les chiffres au centre :

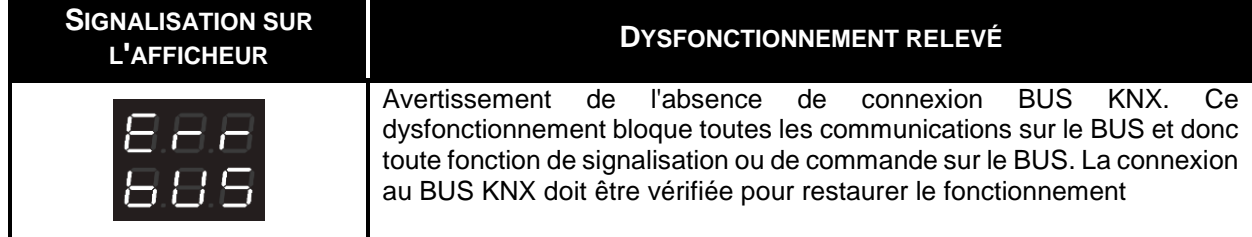

Tant que le problème n'est pas résolu, les fonctions du dispositif restent bloquées. L'utilisateur peut sortir de la page d'erreur en appuyant sur les touches  $\hat{\Phi}$  ou  $\overline{\Phi}$ , pour retourner à la visualisation des pages courantes du dispositif. Au bout d'une minute d'inactivité du dispositif, la page de l'erreur est de nouveau présentée.

L'erreur ne sera plus visualisée que si elle n'est plus relevée. Contacter le technicien installateur.

#### <span id="page-21-1"></span>*Autres signalisations*

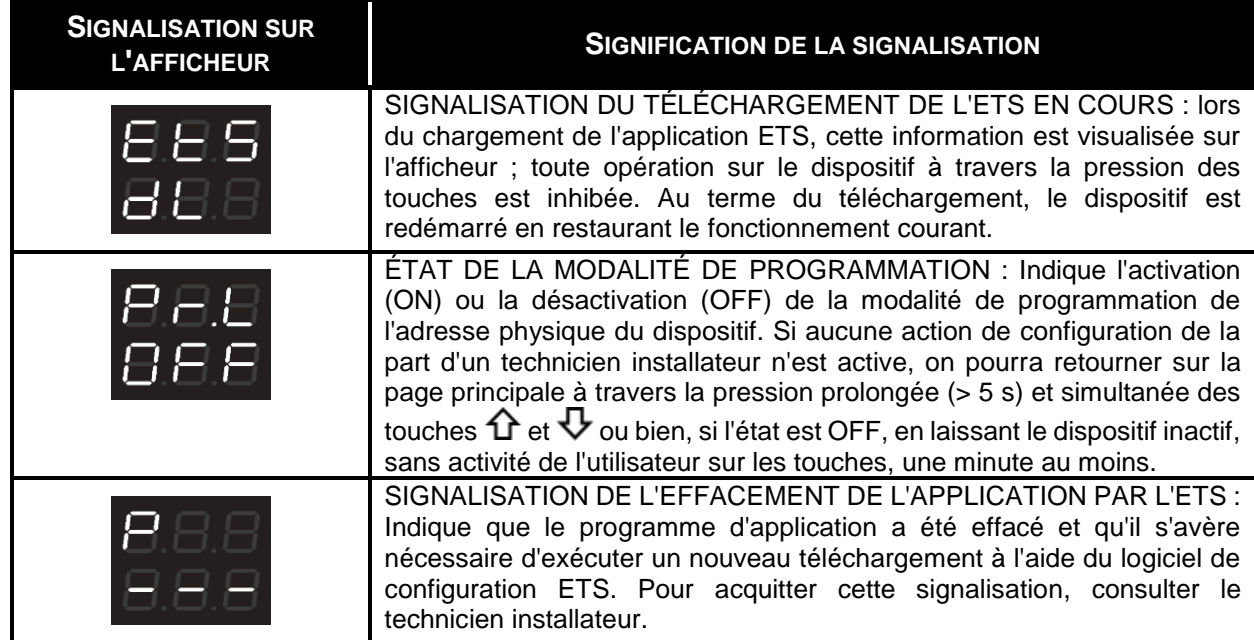

Pour de plus amples informations, voir le manuel technique de configuration ETS à télécharger depuis la page du produit sur le site [www.gewiss.com](http://www.gewiss.com/) et consulter la rubrique correspondante.

# <span id="page-22-0"></span>**DÉMARRAGE DU DISPOSITIF**

Au démarrage du dispositif, la version du micro-logiciel est visualisée sur l'afficheur. Après la temporisation, cette page disparaît automatiquement et le dispositif se trouve dans sa modalité courante de fonctionnement.

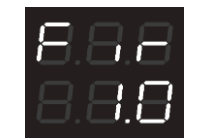

Pour rappeler la visualisation de la version du micro-logiciel avec le dispositif alimenté et en état de marche, il faudra entrer dans l'état de programmation de l'adresse physique (pour de plus amples informations, voir le manuel technique de configuration de l'ETS à télécharger depuis la page du produit sur le site [www.gewiss.com](http://www.gewiss.com/) et consulter la rubrique correspondante).

# <span id="page-23-0"></span>**DE**

# <span id="page-23-1"></span>**ZWECK DER VERÖFFENTLICHUNG**

Dieses Dokument richtet sich an den Benutzer des einphasigen direkt geschalteten KNX-Energiemessgeräts. Zweck des Handbuchs ist es, die wichtigsten Funktionen und möglichen Einstellungen zu erläutern, die lokal an diesem Gerät durchgeführt werden können.

Für die Installation und die ETS-Konfiguration wird auf die entsprechenden Handbücher verwiesen, die von der Internetseite [www.gewiss.com](http://www.gewiss.com/) heruntergeladen werden können.

### <span id="page-24-0"></span>**EINLEITUNG**

Das einphasige KNX-Energiemessgerät mit Direktschaltung misst die Ist-Wirkleistung und die von der Anlage verbrauchte und/oder erzeugte Energie und sendet Nachrichten dazu über den KNX-Bus. Außerdem kann es bis zu zwanzig Stufen von Aufnahmeschwellen verwalten. Es wird auf einer DIN-Schiene im Innern von Schaltkästen oder Abzweigdosen installiert. Das Gerät unterstützt KNX Data Secure: Diese Technologie erhöht die Sicherheit einer KNX-Installation sowohl während der Inbetriebnahme als auch während des normalen Betriebs dank des Austausches von verschlüsselten Telegrammen.

## <span id="page-24-1"></span>**KORREKTE VERWENDUNG DES KNX-MESSGERÄTS**

Das Gerät ist ausgestattet mit:

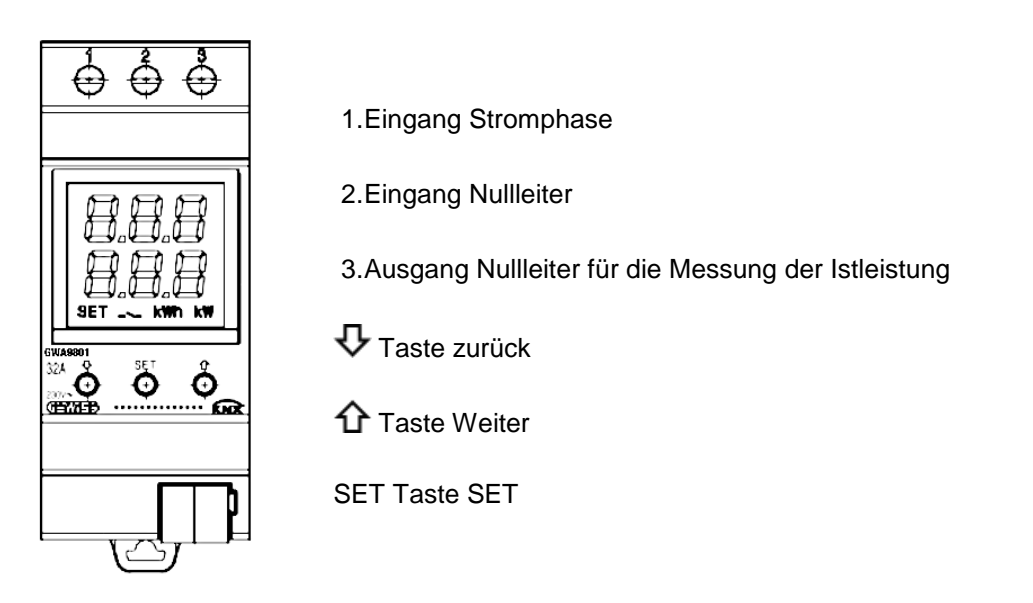

Das Gerät ist mit einem Display mit Segmentanzeige ausgestattet:

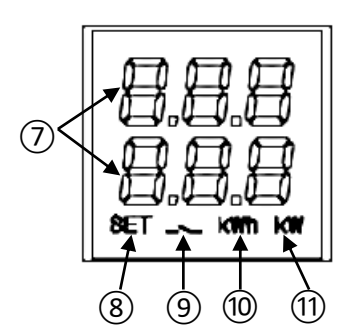

- 7.Elektrische Messung/angezeigter Parameter und zugehöriger Wert und Anzeigesymbole
- 8.Aktiver Parameter-Einstellungsmodus
- 9.Wirkleistungsschwelle; Symbol leuchtet, wenn Schwelle überschritten, ist ausgeschaltet, wenn nicht überschritten

10.Maßeinheit Energie kWh

11.Maßeinheit Leistung kW

# Chorus

### <span id="page-25-0"></span>*Hauptseiten*

Während des normalen Gerätebetriebs können am Display die folgenden Informationen angezeigt werden:

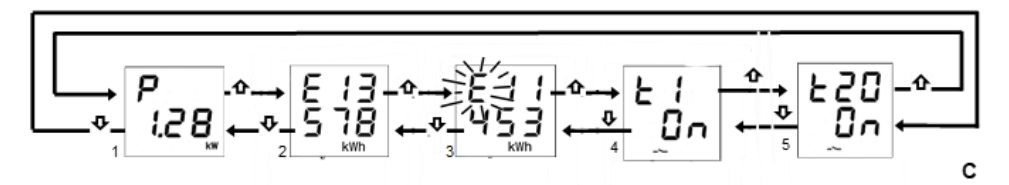

- 1. Messung der Ist-Wirkleistung; es erscheint "P-", wenn die Leistung erzeugt wird\*
- 2. Messung der verbrauchten Wirkenergie; max. 5 Ziffern \*
- 3. Messung der erzeugten Wirkenergie; max. 5 Ziffern \*
- 4. Status Leistungsschwellen: "OFF"; "ON" basierend auf ihrem Aktivierungsstatus für die Überwachungsfunktion
- 5. Wie Punkt 4

Die Tasten  $\Phi$  und  $\hat{\Phi}$  verwenden, um zwischen den verschiedenen Anzeigen zu wechseln. Wird das Gerät zirka 60 Sekunden lang nicht betätigt, dann wird erneut die Seite mit der Leistungsaufnahme (1) angezeigt.

**\* Hinweis**: Die Zähler zeigen nur die fünf niedrigstwertigen Ziffern des aktuellen Werts am Display an (Max. Wert 99999 kWh, zwei Ziffern oben und drei unten).

#### <span id="page-25-1"></span>*Rücksetzen der Stromzähler*

Beide Wirkenergiezähler können mit Hilfe der entsprechenden Reset-Funktion zurückgesetzt werden.

Zur Rücksetzung des Zählers der verbrauchten Wirkenergie:

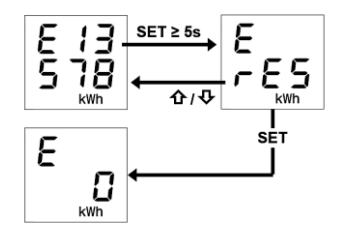

- 1. Auf der Seite der verbrauchten Energie mindestens 5 Sekunden lang die Taste "SET" drücken, bis die Bestätigungsseite angezeigt wird, auf der anstelle des Werts blinkend die Schrift "rES" angezeigt wird.
- 2. Die Taste "SET" drücken, um den Zähler zurückzusetzen und erneut die Seite der verbrauchten Energie mit zurückgesetzter Zählung anzuzeigen, ODER die Taste  $\bm{\downarrow}$  oder  $\operatorname{\hat{\Omega}}$  drücken, um den Rücksetzungsvorgang abzubrechen

Dasselbe Verfahren muss für die Rücksetzung des Zählers der erzeugten Energie befolgt werden. Dabei darauf achten, die Schritte angefangen von der Seite der erzeugten Wirkenergie zu wiederholen.

### <span id="page-26-0"></span>*Anzeige der Parameter des Stromnetzes*

Zur Orientierung sind die Informationen in Bezug auf die Parameter des Stromnetzes verfügbar. Zum Anzeigen dieser Daten ausgehend von der Seite der Istleistung mindestens 5 Sekunden lang die Taste  $\overline{\mathbf{\cdot}}$  oder die Taste $\mathbf{\hat{\Omega}}$  drücken, bis der erste gewünschte Parameter angezeigt wird. Folgende Parameter werden angeführt:

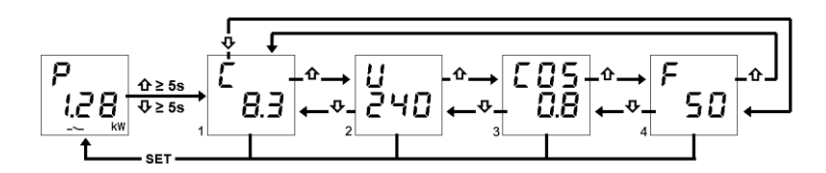

- 1. Strom, ausgedrückt in Ampere (8.3 A im Beispiel)
- 2. Spannung, ausgedrückt in Volt (240 V im Beispiel)
- 3. Leistungsfaktor (cosφ, 0.8 im Beispiel)
- 4. Frequenz, ausgedrückt in Hertz (50 Hz im Beispiel)

Die Tasten  $\bm{\triangledown}$  und  $\bm{\Upsilon}$  verwenden, um zwischen den verschiedenen Anzeigen zu wechseln.

Wird die Taste "SET" gedrückt oder das Gerät zirka 60 Sekunden lang nicht betätigt, dann wird erneut die Seite mit der Leistungsaufnahme angezeigt.

### <span id="page-26-1"></span>*Aktivierung/Deaktivierung der Leistungsschwellen*

Im oberen Bereich des Displays wird die Nummer der Schwelle angezeigt, im unteren Bereich der Aktivierungs- "On" bzw. Deaktivierungszustand "OFF".

Wenn die Leistungsschwelle überschritten wird, leuchtet das Symbol - auf der Anzeigeseite der entsprechenden Schwelle fest. Das Symbol wird ausgeblendet, wenn der Leistungswert wieder unter den Schwellenwert minus der konfigurierten Hysterese absinkt.

Die zwanzig verschiedenen Leistungsschwellen (t1…t20) können lokal aktiviert bzw. deaktiviert werden.

Zur Aktivierung/Deaktivierung einer der zwanzig Leistungsschwellen:

- 1. Auf die Seite der gewünschten Leistungsschwelle gehen
- 2. Die Taste "SET" drücken
- 3. Der Status der Schwelle ("On" oder "Off") beginnt zu blinken
- 4. Die Taste "SET" drücken, um zwischen den Zuständen Aktivierung und Deaktivierung hin und her zu wechseln
- 5. 3 Sekunden lang abwarten, um die Auswahl zu bestätigen

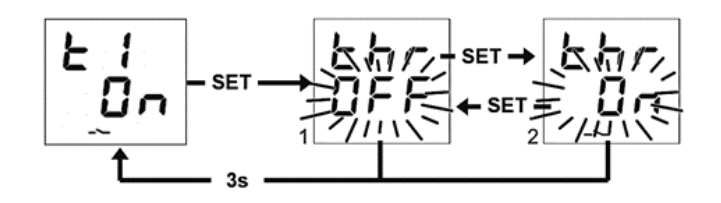

### <span id="page-27-0"></span>**FEHLERMELDUNGEN**

Während des normalen Betriebs ist das Gerät in der Lage, einige Störungen zu erfassen, die nicht direkt von seiner Konfiguration abhängen, jedoch den korrekten Betrieb beeinträchtigen könnten. Diese Störungen werden am Display als Betriebsfehler angezeigt, und zwar über die zentralen Ziffern:

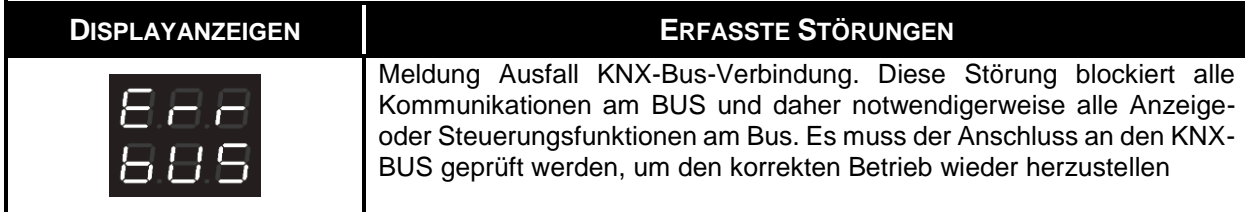

Solange da Problem nicht beseitigt wird, bleiben die Funktionen des Geräts blockiert. Der Benutzer kann die Fehlerseite durch Drücken der Tasten  $\Phi$  oder  $\Psi$  verlassen und zur Anzeige der normalen Geräteseiten zurückkehren. Nach Ablauf einer Minute ohne Betätigung des Geräts wird die Fehlerseite wieder angezeigt.

Der Fehler wird erst dann nicht mehr angezeigt, wenn er nicht mehr erfasst wird. Den Installationstechniker kontaktieren.

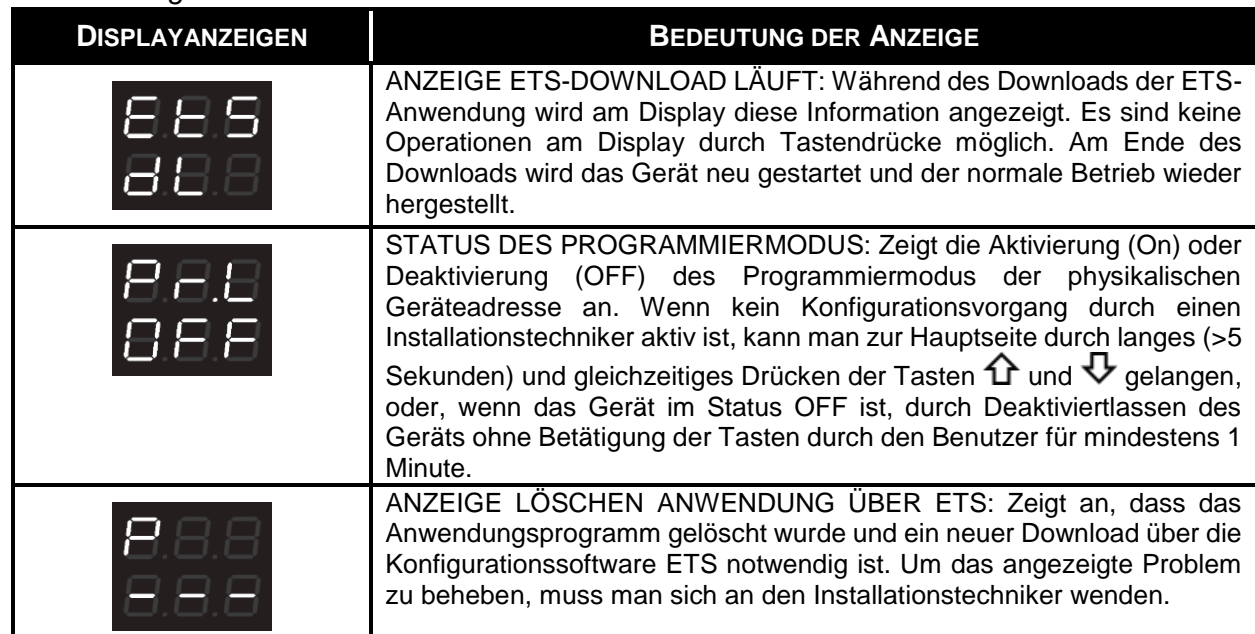

#### <span id="page-27-1"></span>*Andere Anzeigen*

Für genauere Informationen wird auf das ETS-Konfigurationshandbuch verwiesen, dass von der Produktseite der Webpage [www.gewiss.com](http://www.gewiss.com/) heruntergeladen werden kann. Darin bitte den entsprechenden Absatz einsehen.

# <span id="page-28-0"></span>**STARTEN DES GERÄTS**

Beim Starten des Geräts wird die Firmwareversion am Display angezeigt. Nach einem Timeout wird diese Seite automatisch ausgeblendet und das Gerät befindet sich im normalen Betriebsmodus.

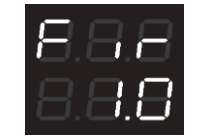

Um die Anzeige der Firmwareversion mit gespeistem und normal funktionierendem Gerät aufzurufen, muss man in den Programmierstatus der physikalischen Adresse gehen (für genauere Informationen wird auf das ETS-Konfigurationshandbuch verwiesen, dass auf der Produktseite der Webpage [www.gewiss.com](http://www.gewiss.com/) heruntergeladen kann. Darin bitte den entsprechenden Absatz einsehen).

# <span id="page-29-0"></span>**ES**

# <span id="page-29-1"></span>**FINALIDAD DE LA PUBLICACIÓN**

La presente publicación está dirigida al usuario del Medidor de energía monofásica KNX de activación directa. La finalidad del manual es explicar las funciones principales y las posibles regulaciones, desde conexión local, de este instrumento.

En lo referido a la instalación y la configuración ETS, se invita a consultar los respectivos manuales, que pueden descargarse desde el sitio [www.gewiss.com.](http://www.gewiss.com/)

# <span id="page-30-0"></span>**INTRODUCCIÓN**

El Medidor de energía monofásica KNX de activación directa mide la potencia activa instantánea y la energía consumida y/o producida por la instalación, enviado indicaciones al respecto en el bus KNX. Además, puede monitorizar hasta veinte niveles de umbral de consumo. Se instala en una guía DIN, dentro de cuadros eléctricos y cajas de derivación. El dispositivo es compatible con KNX Data Secure: esta tecnología aumenta la seguridad de una instalación KNX, tanto durante la puesta en funcionamiento como durante el funcionamiento normal, gracias al intercambio de telegramas encriptados.

### <span id="page-30-1"></span>**CÓMO UTILIZAR EL MEDIDOR KNX**

El dispositivo cuenta con:

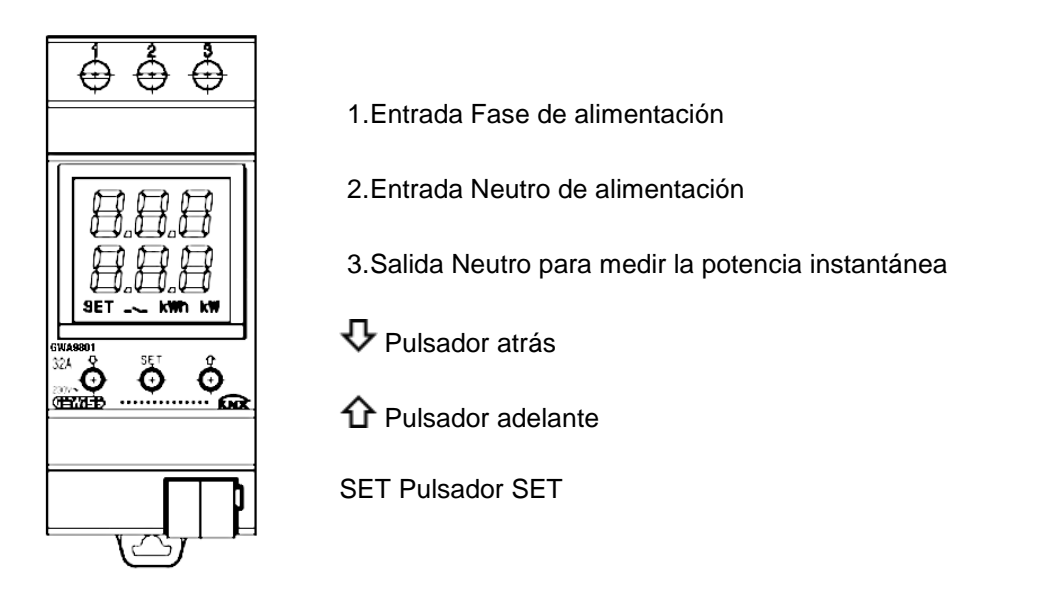

El dispositivo posee un display de segmentos para la visualización:

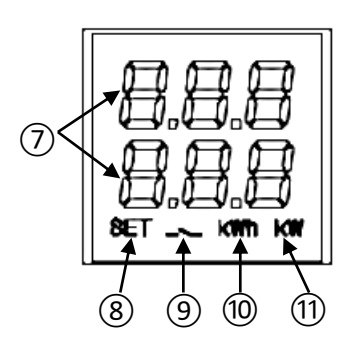

- 7.Medición eléctrica/parámetro visualizado y su correspondiente valor e iconos de señalización
- 8.Modo de configuración de parámetros activo
- 9.Umbral de potencia activa; icono encendido, si se supera el umbral; apagado, en caso contrario

10.Unidad de medida energía kWh

11.Unidad de medida potencia kW

## Chorus

### <span id="page-31-0"></span>*Pantallas principales*

Durante el funcionamiento normal del dispositivo, en el display puede visualizarse la información con respecto a:

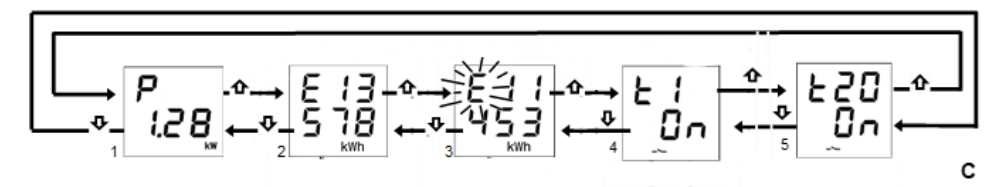

- 1. Medición de la potencia activa instantánea; se visualiza "P-" si la potencia es producida**\***
- 2. Medición de la energía activa consumida; máx. 5 cifras \*
- 3. Medición de la energía activa producida; máx. 5 cifras \*
- 4. Estado umbrales de potencia: "OFF"; "ON" en función del estado de su activación para la función de monitorización
- 5. Ídem punto 4

Utilizar las teclas  $\overline{\Psi}$  y  $\hat{\Omega}$  para desplazarse entre las diferentes visualizaciones. Después de aproximadamente 60 segundos de inactividad en el dispositivo, se visualiza nuevamente la pantalla de la potencia consumida (1).

**\* Nota**: los contadores muestran en la pantalla solo las cinco cifras menos significativas del valor actual (Valor máx. 99999 kWh, dos cifras arriba y tres abajo).

#### <span id="page-31-1"></span>*Puesta a cero de los contadores de energía*

Ambos contadores de energía activa pueden ponerse a cero a través de la función específica de reset.

Para poner a cero el contador de energía activa consumida:

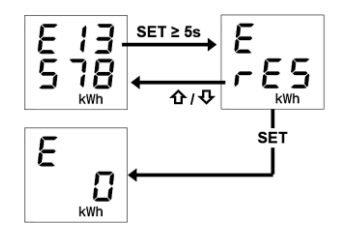

- 1. Desde la pantalla de la energía consumida, presionar por al menos 5 segundos la tecla "SET", hasta visualizar la pantalla de confirmación, donde en el lugar del valor, se visualiza la leyenda "rES" de forma intermitente
- 2. Presionar la tecla "SET" para poner a cero el contador y visualizar nuevamente la pantalla de la energía consumida con el conteo puesto a cero, O BIEN, presionar la tecla  $\rm{\bf \Phi}$  o  $\rm{\bf \hat{\Omega}}$ para cancelar la operación de reset

El mismo procedimiento debe llevarse a cabo para restablecer el contador de energía producida, prestando atención a repetir el procedimiento, partiendo de la pantalla de la energía activa producida.

### <span id="page-32-0"></span>*Visualización de los parámetros de la red eléctrica*

A modo indicativo, se dispone de la información sobre los parámetros de la red eléctrica. Para visualizar estos datos, desde la página de la potencia instantánea, presionar durante al menos 5 segundos la tecla  $\bm{\nabla}$  o la tecla  $\bm{\Omega}$ , hasta visualizar el primer parámetro deseado. Los parámetros que muestra son:

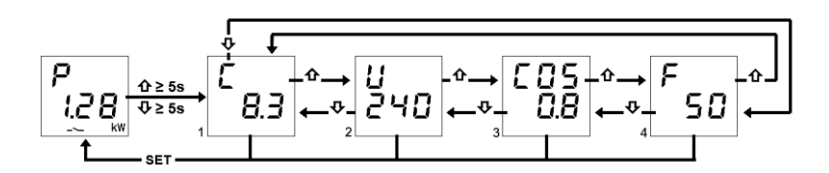

- 1. Corriente, expresada en Amperios (8.3 A en el ejemplo)
- 2. Tensión, expresada en Voltios (240 V en el ejemplo)
- 3. Factor de potencia (cosφ, 0,8 en el ejemplo)
- 4. Frecuencia, expresada en Hertz (50 Hz en el ejemplo)

Utilizar las teclas  $\nabla$  y  $\hat{\Omega}$  para desplazarse entre las diferentes visualizaciones.

Presionando la tecla "SET" o después de aproximadamente 60 segundos de inactividad, en el dispositivo se visualiza la pantalla de la potencia consumida.

### <span id="page-32-1"></span>*Activación/desactivación de los umbrales de potencia*

En la parte superior del display, se indica el número del umbral, y en la parte inferior, el estado de activación "On" o desactivación "OFF".

Cuando el umbral de potencia se supera, en la página de visualización del umbral correspondiente, el símbolo  $\sim$ se enciende fijo; el símbolo se apaga cuando el valor de potencia retorna por debajo del valor de umbral, menos la histéresis configurada.

Desde la conexión local, se pueden activar y desactivar los veinte diferentes umbrales de potencia (t1…t20).

Para activar/desactivar uno de los veinte umbrales de potencia:

- 1. Ir a la página del umbral de potencia deseada
- 2. Presionar la tecla "SET"
- 3. El estado del umbral ("on" u "off") comienza a parpadear
- 4. Presionar la tecla "SET", para pasar del estado de activación al de desactivación, y viceversa
- 5. Aguardar 3 segundos para confirmar la selección realizada

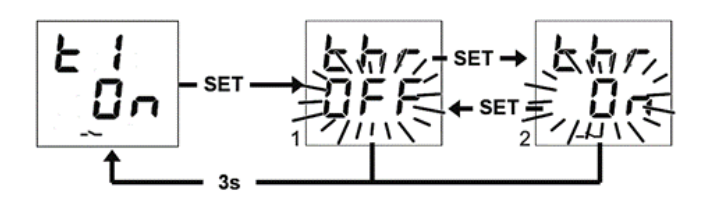

# <span id="page-33-0"></span>**SEÑALIZACIÓN DE ERRORES**

Durante el funcionamiento normal, el dispositivo puede detectar algunos fallos que no dependen directamente de su configuración, pero que pueden afectar el funcionamiento correcto. Estos fallos se indican en el display como errores de funcionamiento, mediante los dígitos centrales:

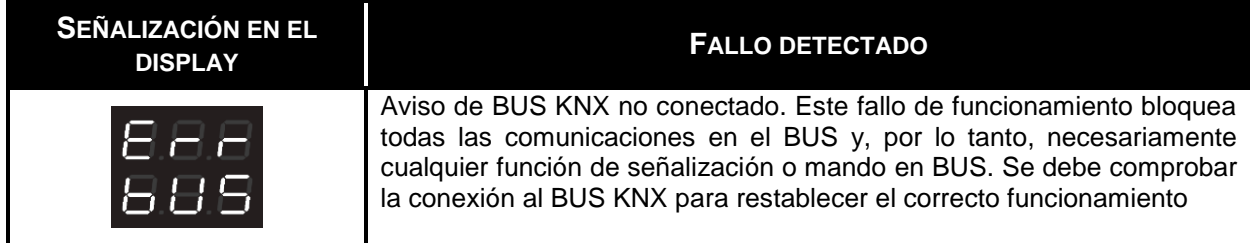

Hasta que no se resuelva el problema, las funciones del dispositivo permanecen bloqueadas. El usuario puede salir de la pantalla de error, presionando las teclas  $\mathbf{\hat{u}}$  o  $\mathbf{\hat{v}}$ , para volver a la visualización de las pantallas normales del dispositivo. Tras cumplirse el minuto de inactividad del dispositivo, la pantalla de visualización del error vuelve a presentarse.

El error ya no se mostrará solo cuando ya no se lo detecte. Contactar con el técnico instalador.

### <span id="page-33-1"></span>*Otras Señalizaciones*

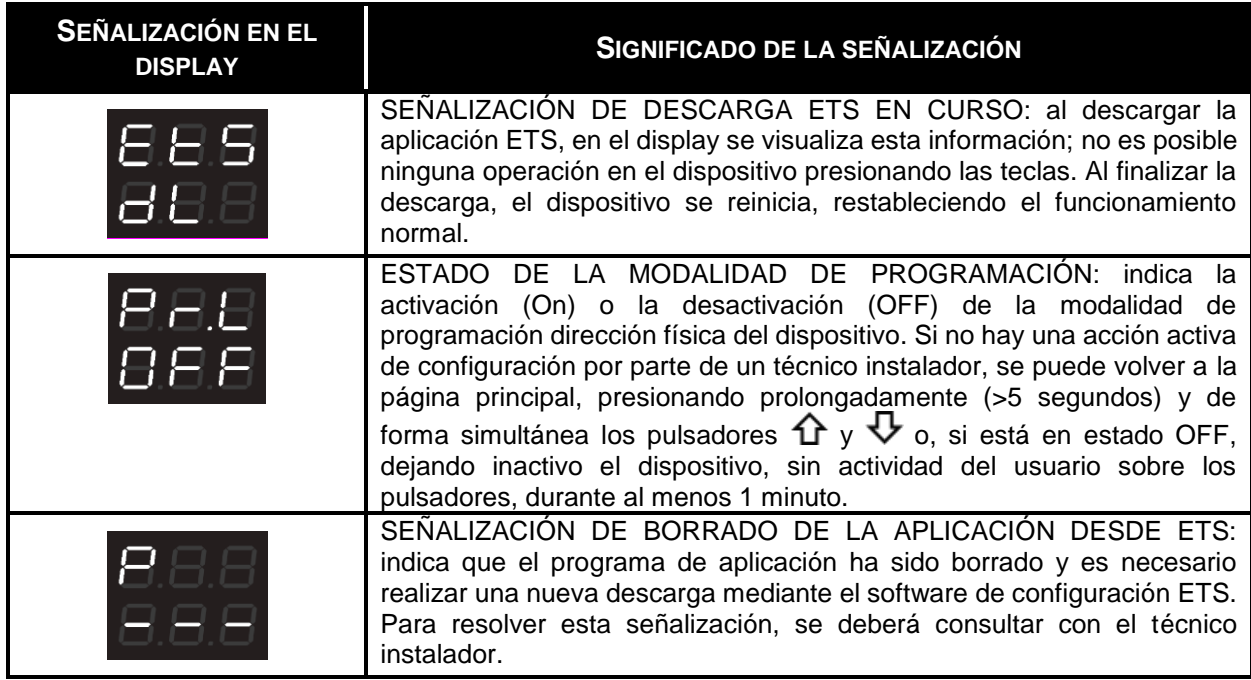

Para mayores detalles, consultar el manual técnico de configuración ETS, que puede descargarse desde la página del producto del sitio [www.gewiss.com,](http://www.gewiss.com/) y consultar la opción deseada.

### <span id="page-34-0"></span>**ENCENDIDO DEL DISPOSITIVO**

Cuando se enciende el dispositivo, se visualiza la versión de firmware en el display. Después de un timeout, esta pantalla desaparece automáticamente y el dispositivo se encuentra en su modalidad de funcionamiento normal.

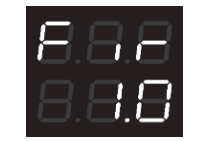

Para acceder a la visualización de la versión de firmware con el dispositivo conectado a la alimentación y funcionando normalmente, se deberá entrar en estado de programación de la dirección física (para mayores detalles, consultar el manual técnico de configuración ETS, que puede descargarse de la página del producto del sitio [www.gewiss.com](http://www.gewiss.com/) y consultar la opción específica).

# <span id="page-35-0"></span>**PT**

# <span id="page-35-1"></span>**FINALIDADE DA PUBLICAÇÃO**

Esta publicação destina-se ao utilizador do Medidor de energia monofásico KNX com ligação direta. O objetivo deste manual é explicar as funções principais e as possíveis regulações, no local, deste aparelho.

No que diz respeito à instalação e a configuração do ETS, consulte os respetivos manuais disponíveis para download no site [www.gewiss.com.](http://www.gewiss.com/)

# <span id="page-36-0"></span>**INTRODUÇÃO**

O Medidor de energia monofásico KNX com ligação direta mede a potência ativa instantânea e a energia consumida e/ou produzida pelo sistema e envia mensagens a respeito ao bus KNX. Para além, é capaz de monitorizar até vinte níveis do início do limite de absorção. É instalado em calha DIN, dentro de quadros de distribuição ou caixas de derivação. O dispositivo suporta o KNX Data Secure: esta tecnologia aumenta a segurança de uma instalação KNX, tanto durante a entrada em funcionamento como durante o funcionamento normal, devido à troca de telegramas encriptados.

# <span id="page-36-1"></span>**COMO UTILIZAR O MEDIDOR KNX**

O dispositivo é dotado de:

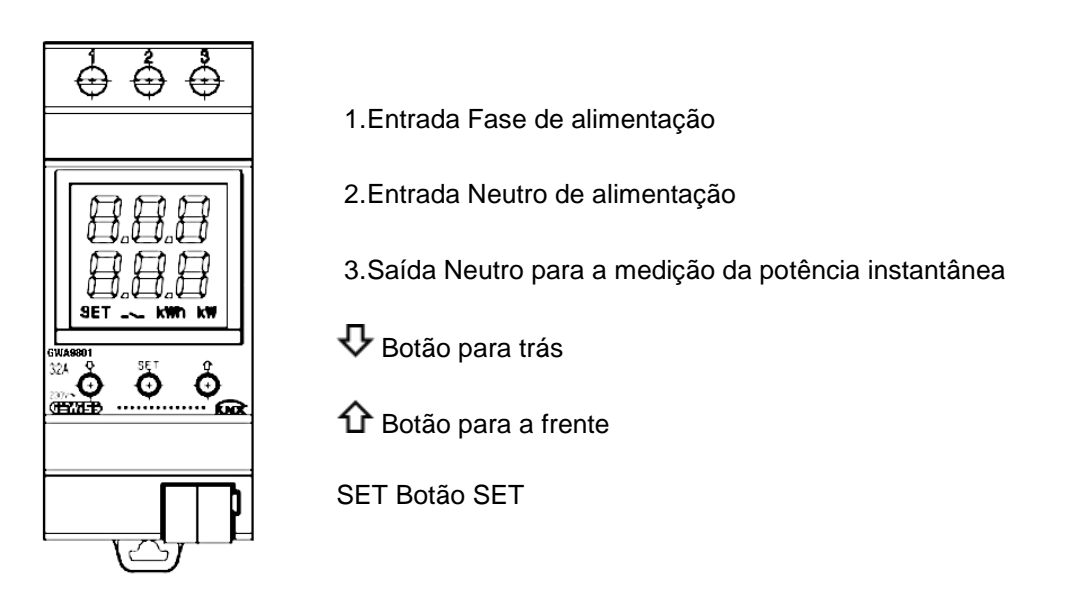

O dispositivo está equipado com um visor de segmentos para visualização:

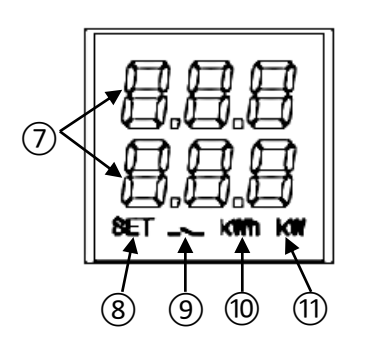

- 7.Medição elétrica/parâmetro visualizado e respetivo valor e ícone de sinalização
- 8.Modalidade de configuração dos parâmetros ativa
- 9.Limiar de potência ativa; ícone aceso se limiar excedido, apagado se não excedido
- 10.Unidade de medida da energia kWh
- 11.Unidade de medida da potência kW

### <span id="page-37-0"></span>*Ecrãs principais*

Durante o funcionamento normal do dispositivo, o visor pode mostrar informações sobre:

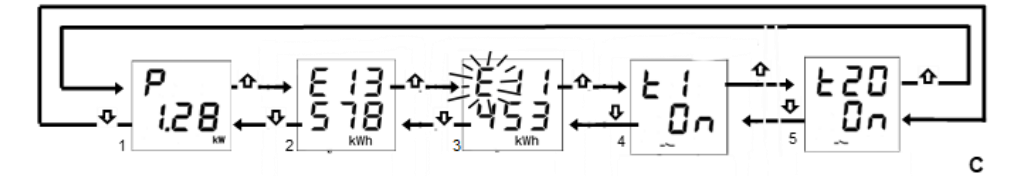

- 1. Medição da potência ativa instantânea; aparece "P -" se a potência for produzida**\***
- 2. Medição da energia ativa consumida; máx. 5 dígitos **\***
- 3. Medição da energia ativa produzida; máx. 5 dígitos **\***
- 4. Estado dos limiares de potência: "OFF"; "ON" em função do estado da sua ativação para a função de monitorização
- 5. Tal como no ponto 4

Utilize os botões $\rm \bf \Phi$  e  $\rm \bf \hat \Omega$  para se deslocar entre as diversas visualizações . Após cerca de 60 segundos de inatividade no dispositivo, é mostrado novamente o ecrã da potência absorvida (1).

**\* Nota**: os contadores mostram no ecrã apenas os cinco dígitos menos significativos do valor atual (valor máx. 99999 kWh, dois dígitos para cima e três para baixo).

#### <span id="page-37-1"></span>*Reinicialização dos contadores de energia*

Ambos os contadores de energia ativa podem ser reiniciados através da função de reset para o efeito.

Para reiniciar o contador de energia ativa consumida:

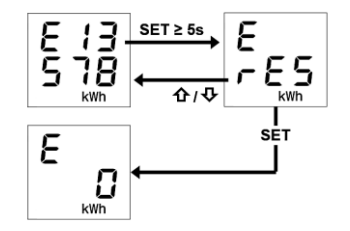

- 1. No ecrã de energia consumida, carregue no botão "SET" ,durante pelo menos 5 segundos, até visualizar o ecrã de confirmação, onde no lugar do valor é mostrada a escrita "rES" intermitente."
- 2. Carregue no botão "SET" para reiniciar o contador e visualizar novamente o ecrã da energia consumida com a contagem a zero OU carregue no botão  $\bm{\vee}$  ou  $\bm{\Omega}$  para anular a operação de reset

O mesmo procedimento deve ser seguido para o reset do contador da energia produzida, tendo o cuidado de repetir os passos a partir do ecrã da energia ativa produzida.

#### <span id="page-37-2"></span>*Exibição dos parâmetros da rede elétrica*

A título indicativo, estão disponíveis as informações relativas aos parâmetros da rede elétrica. Para visualizar estes dados, a partir do ecrã do potência instantânea, carregue, durante pelo menos 5 segundos, no botão $\bm{\nabla}$  ou no botão $\bm{\hat{\Omega}}$  até que seja mostrado o primeiro parâmetro desejado. Os parâmetros exibidos são:

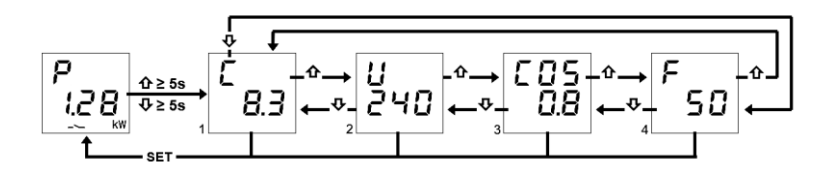

- 1. Corrente, expressa em Ampere (8.3 A no exemplo)
- 2. Tensão, expressa em Volt (240 V no exemplo)
- 3. Fator de potência (cosφ, 0.8 no exemplo)
- 4. Frequência, expressa em Hertz (50 Hz no exemplo)

Utilize os botões $\Psi$  e  $\Upsilon$  para se deslocar entre as diversas visualizações.

Carregando no botão "SET" ou após cerca de 60 segundos de inatividade no dispositivo, é mostrado novamente o ecrã da potência absorvida.

#### <span id="page-38-0"></span>*Ativação/desativação de limiares de potência*

Na parte superior do visor é indicado o número do limiar, na parte inferior o estado de ativação "On" ou de desativação "OFF".

Quando o limiar de potência é excedido, na página de visualização do limiar correspondente, o símbolo é aceso a fixo; o símbolo apaga quando o valor da potência volta estar abaixo do valor limiar, menos a histerese configurada.

Localmente, é possível ativar e desativar os vinte diferentes limiares de potência (t1...t20).

Para ativar/desativar um dos vinte limiares de potência:

- 1. Vá para a página do limiar de potência desejado
- 2. Carregue no botão "SET"
- 3. O estado do limiar ("on" ou "off") começa a piscar
- 4. Carregue no botão "SET" para passar do estado de ativação para o de desativação e viceversa
- 5. Aguarde 3 segundos para confirmar a escolha feita

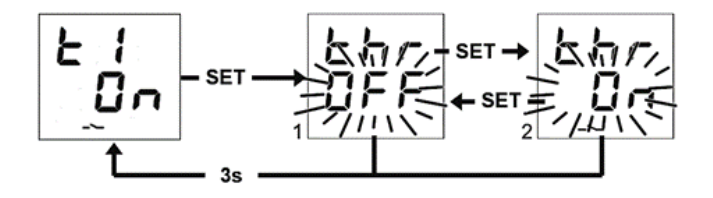

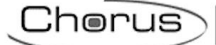

# <span id="page-39-0"></span>**AVISO DE ERROS**

Durante o funcionamento normal, o dispositivo é capaz de detetar algumas maus avarias que não dependem diretamente da sua configuração, mas que podem prejudicar o seu funcionamento correto. Estas avarias são indicadas no visor como erros de funcionamento através dos dígitos centrais:

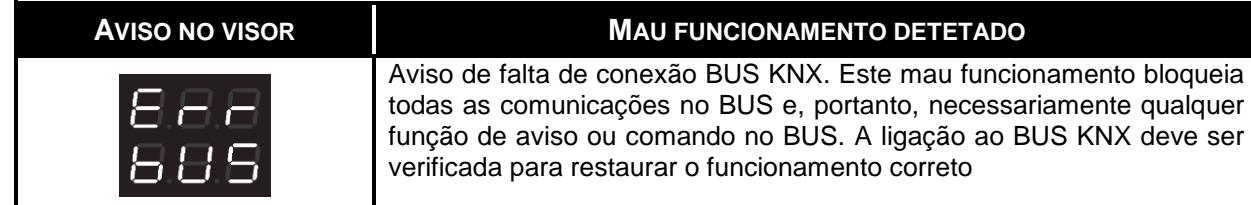

Até que o problema seja resolvido, as funções do dispositivo permanecerão bloqueadas. O utilizador pode sair do ecrã de erro, carregando nos botões  $\hat{\textbf{C}}$  ou  $\textbf{U}$ , para voltar à visualização dos ecrãs normais do dispositivo. Passado um minuto de inatividade do dispositivo, o ecrã de visualização do erro reaparecerá.

O erro não será mais mostrado a partir do momento em que este não for mais detetado. Contacte o técnico instalador.

#### <span id="page-39-1"></span>*Outros Avisos*

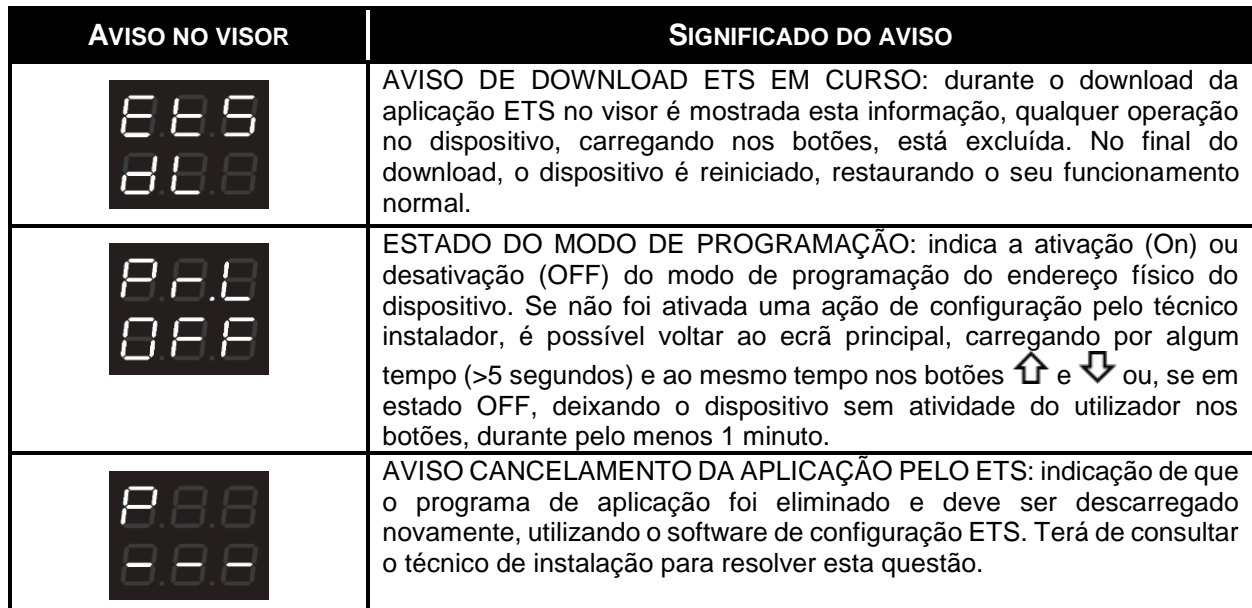

Para mais detalhes consulte o manual técnico de configuração do ETS, disponível para download na página do produto do site [www.gewiss.com](http://www.gewiss.com/) e consulte o item dedicado.

### <span id="page-40-0"></span>**LIGAR O DISPOSITIVO**

Ao ligar o dispositivo, a versão do firmware é mostrada no visor. Após um timeout, este ecrã desaparecerá automaticamente e o dispositivo estará no seu modo de funcionamento normal.

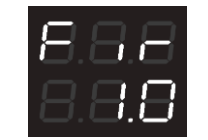

Para aceder à visualização da versão de firmware com o dispositivo alimentado e a funcionar normalmente, será necessário entrar no estado de programação do endereço físico (para mais detalhes consulte o manual técnico de configuração do ETS, disponível para download na página do produto do site [www.gewiss.com](http://www.gewiss.com/) e consulte o item dedicado).

# <span id="page-41-0"></span>**RO**

# <span id="page-41-1"></span>**SCOPUL PUBLICAȚIEI**

Această publicație se adresează utilizatorului Dispozitivului KNX monofazic de măsurare a energiei cu cuplare directă. Scopul manualului este de a explica funcțiile principale și posibilele reglaje locale ale acestui instrument.

Pentru instalarea și configurarea ETS, vă rugăm să consultați manualele care pot fi descărcate de pe site-ul [www.gewiss.com.](http://www.gewiss.com/)

### <span id="page-42-0"></span>**INTRODUCERE**

Dispozitivul KNX monofazic de măsurare a energiei cu cuplare directă măsoară puterea activă instantanee și energia consumată și/sau produsă de instalație, trimițând semnale aferente la magistrala KNX. În plus, poate monitoriza până la douăzeci de niveluri de prag limită de absorbție. Se instalează pe șina DIN, în interiorul tablourilor electrice sau al dozelor de derivație. Dispozitivul acceptă protocolul KNX Data Secure: această tehnologie crește siguranța unei instalații KNX atât în timpul punerii în funcțiune, cât și al funcționării normale, datorită schimbării de telegrame criptate.

## <span id="page-42-1"></span>**MODUL DE UTILIZARE AL DISPOZITIVULUI DE MĂSURARE KNX**

Dispozitivul este dotat cu:

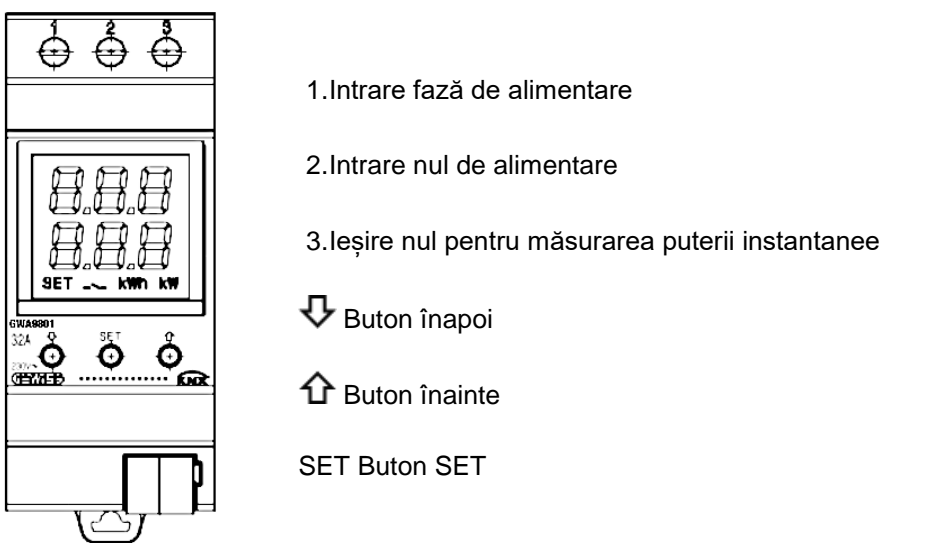

Dispozitivul este prevăzut cu un afișaj cu segmente pentru a vizualiza:

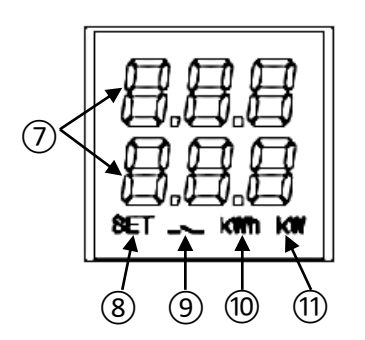

- 7.Măsurarea electrică/parametrul afișat și valoarea aferentă și simbolurile de semnalizare
- 8.Modul de setare a parametrilor activ
- 9.Prag de putere activă; simbol aprins dacă pragul a fost depășit; stins, dacă nu a fost depășit
- 10.Unitate de măsură a energiei kWh
- 11.Unitate de măsură a puterii kW

### <span id="page-43-0"></span>*Ecrane principale*

În modul de funcționare normală a dispozitivului, pe afișaj pot să apară informațiile referitoare la:

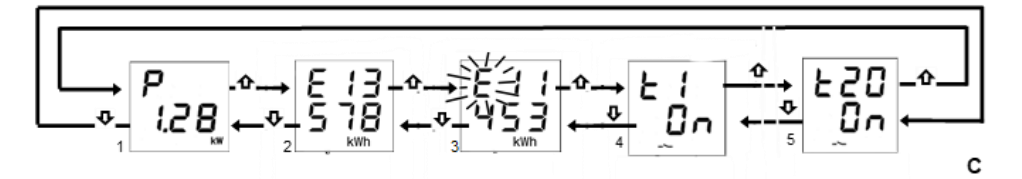

- 1. Măsurarea puterii active instantanee; apare "P-" dacă puterea este produsă**\***
- 2. Măsurarea energiei active consumate; max. 5 cifre \*
- 3. Măsurarea energiei active produse; max. 5 cifre \*
- 4. Stare praguri de putere: "OFF"; "ON" în funcție de starea activării lor pentru funcția de monitorizare
- 5. La fel ca la punctul 4

Utilizați tastele  $\Phi$  și  $\hat{\bf n}$  pentru a vă deplasa printre diferitele afișaje. După aproximativ 60 de secunde de inactivitate pe dispozitiv, se afișează din nou afișajul de putere absorbită (1).

**\* Notă**: contoarele afișează pe ecran doar cele cinci cifre mai puțin importante ale valorii actuale (Valoare max. 99999 kWh, două cifre sus și trei, jos).

#### <span id="page-43-1"></span>*Resetarea contoarelor de energie*

Ambele contoare de energie pot fi resetate prin funcția de resetare specifică.

Pentru a reseta contorul de energie activă consumată:

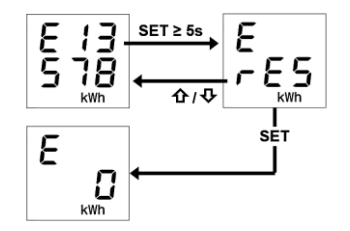

- 1. De pe afisajul care indică energia consumată, apăsati cel putin 5 secunde tasta "SET", până la afișarea ecranului de confirmare pe care, în locul valorii, va clipi în mod intermitent textul "rES"
- 2. Apăsați tasta "SET" pentru a reseta contorul și a vizualiza din nou afișajul cu energia consumată cu numărul sters SAU apăsati tasta  $\nabla$  ori  $\bm{\hat{\Omega}}$  pentru a anula operatia de setare

Același procedeu trebuie efectuat și în cazul resetării contorului de energie produsă, având grijă să repetați pașii pornind de la ecranul energiei active produse.

### <span id="page-44-0"></span>*Afișarea parametrilor rețelei electrice*

În scop orientativ, sunt disponibile informațiile privind parametrii rețelei electrice. Pentru a vizualiza aceste date, de pe pagina de putere instantanee apăsați timp de cel putin 5 secunde tasta  $\bf \nabla$  sau tasta  $\hat{\textbf{T}}$ , până când se afisează primul parametru dorit. Parametrii indicati sunt:

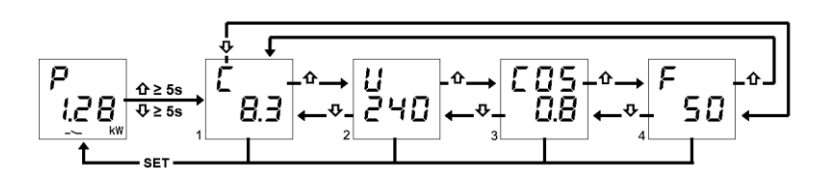

- 1. Curent, exprimat în Amperi (8,3 A în exemplu)
- 2. Tensiune, exprimată în Volți (240 V în exemplu)
- 3. Factor de putere (cosφ, 0,8 în exemplu)
- 4. Frecvență, exprimată în Hertzi (50 Hz în exemplu)

Utilizati tastele  $\bm{\triangledown}$  si  $\bm{\Upsilon}$  pentru a vă deplasa printre diferitele afisaje.

La apăsarea tastei "SET" sau după aproximativ 60 de secunde de inactivitate, pe dispozitiv se afișează din nou ecranul de putere absorbită.

### <span id="page-44-1"></span>*Activarea/dezactivarea pragurilor de putere*

În partea superioară a afișajului este indicat numărul de prag, iar în partea inferioară a acestuia, starea de activare "On" sau de dezactivare, "OFF".

Când se depăseste pragul de putere, pe pagina corespunzătoare de vizualizare a pragului simbolul  $\sim$ se aprinde în mod fix; simbolul se stinge când valoarea puterii revine sub valoarea de prag minus histerezisul configurat.

De la fața locului este posibil să se activeze și să se dezactiveze cele douăzeci de praguri diferite de putere (t1…t20).

Pentru a activa/dezactiva unul dintre cele douăzeci de praguri de putere:

- 1. Deplasați-vă la pagina pragului de putere dorit
- 2. Apăsați butonul "SET"
- 3. Starea pragului "on" ("pornit") sau "off" ("oprit") începe să lumineze intermitent
- 4. Apăsați tasta "SET" pentru a trece de la starea de activare la aceea de dezactivare și invers
- 5. Asteptați 3 secunde pentru confirmarea selecției efectuate

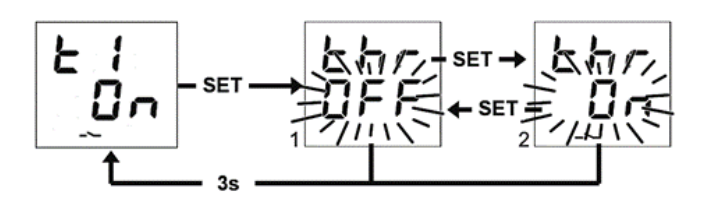

## <span id="page-45-0"></span>**SEMNALIZARE A ERORILOR**

În timpul funcționării normale, dispozitivul este în măsură să identifice unele defecțiuni care nu depind direct de configurația sa, însă care îi pot pune în pericol funcționarea corectă. Aceste defecțiuni sunt semnalizate pe afișaj ca erori de funcționare, prin tastele centrale:

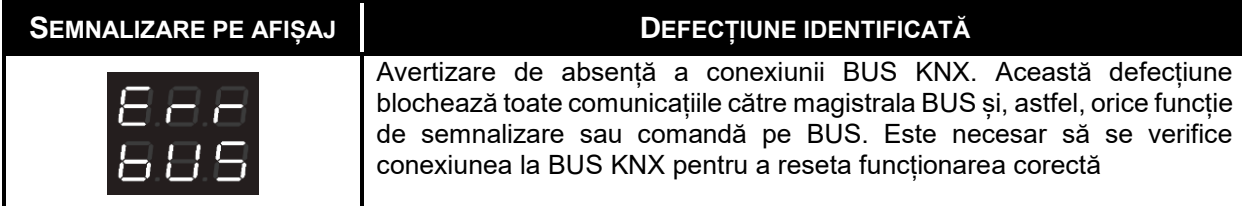

Până la rezolvarea problemei, funcțiile dispozitivului vor rămâne blocate. Utilizatorul poate ieși din ecranul de eroare prin apăsarea tastelor  $\mathbf{\hat{u}}$  sau  $\mathbf{\hat{v}}$ , pentru a reveni la vizualizarea ecranelor obișnuite ale dispozitivului. După expirarea minutului de inactivitate a dispozitivului, se va reafișa ecranul de vizualizare a erorii.

Eroarea va înceta să fie afișată în momentul în care nu mai este detectată. Contactați tehnicianul instalator.

#### <span id="page-45-1"></span>*Alte semnalizări*

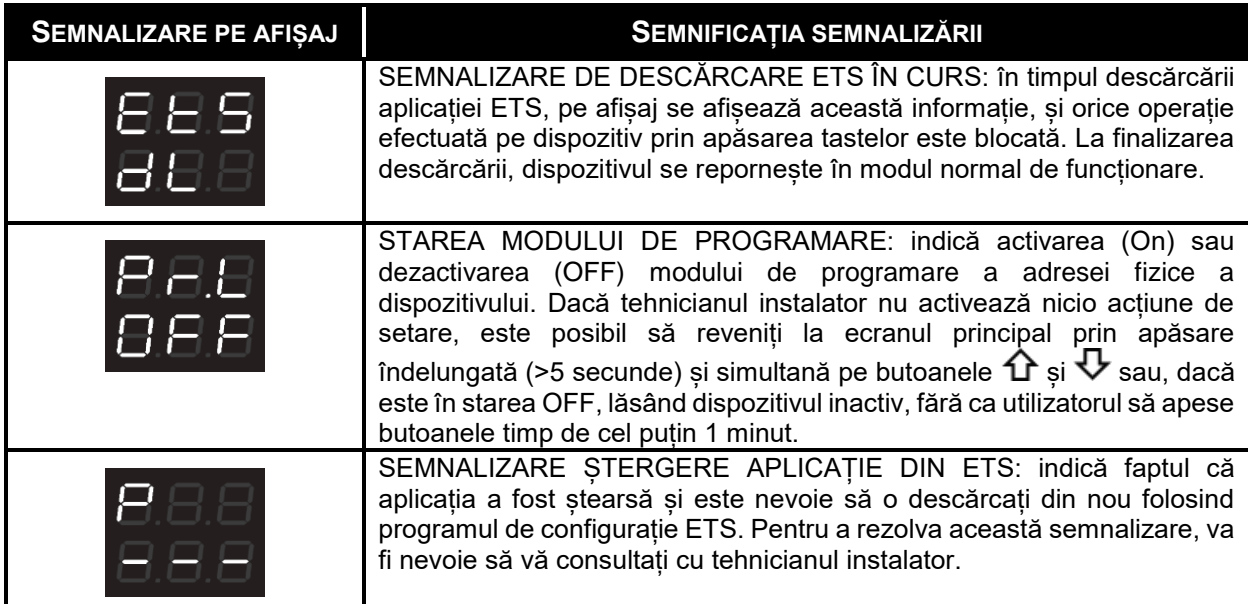

Pentru mai multe detalii, consultați manualul tehnic de configurație a programului ETS, care poate fi descărcat de pe pagina de produse a site-ului [www.gewiss.com](http://www.gewiss.com/) și consultați secțiunea specifică.

### <span id="page-46-0"></span>**PORNIREA DISPOZITIVULUI**

La pornirea dispozitivului, se afișează versiunea de firmware pe dispozitiv. După un timp de expirare, acest ecran dispare automat, iar dispozitivul va intra în modul de funcționare normală.

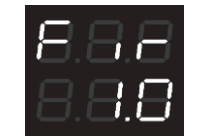

Pentru a apela modul de afisare a versiunii firmware cu dispozitivul alimentat și în stare de funcționare normală, va fi nevoie să intrați în starea de programare a adresei fizice (pentru mai multe detalii, consultați manualul tehnic de configurație a programului ETS, care poate fi descărcat de pe pagina de produse a site-ului [www.gewiss.com](http://www.gewiss.com/) și consultați secțiunea specifică).

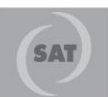

+39 035 946 111 8.30 - 12.30 / 14.00 - 18.00  $lunedi + veneral - monday + friday$ 

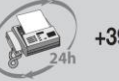

+39 035 946 260

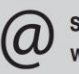

sat@gewiss.com www.gewiss.com

Punto di contatto indicato in adempimento ai fini delle direttive e regolamenti UE applicabili:<br>Contact details according to the relevant European Directives and Regulations:<br>GEWISS S.p.A. Via A.Volta, 1 IT-24069 Cenate So